IBM Integration Designer Verze 7, vydání 5

# *Ukázka Kurzy akcií*

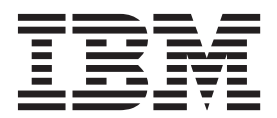

#### **Poznámka**

Před použitím těchto informací a podporovaného produktu si přečtěte informace v tématu ["Upozornění" na stránce 45.](#page-48-0)

Toto vydání se vztahuje k verzi 7, vydání 5 produktu IBM Integration Designer.

# **Obsah**

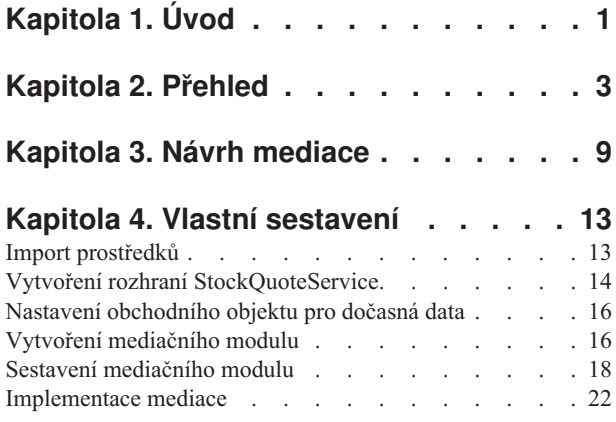

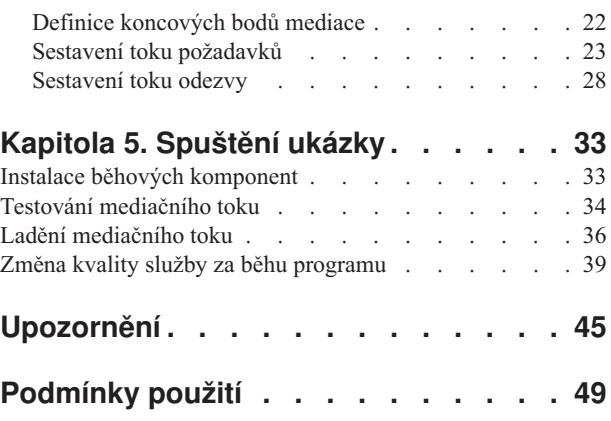

# <span id="page-4-0"></span>**Kapitola 1. Úvod**

Tato ukázka vám ukazuje, jak pomocí produktu IBM® Integration Designer vytvářet, implementovat a spouštět mediované volání v existující webové službě.

V ukázce se naučíte, jak provést následující aktivity:

- v Procházet pracovní plochou.
- v Vytvořit projekt knihovny pro sdílené artefakty.
- v Vytvořit projekt mediačního modulu pro logiku integrace.
- Vyvolat webovou službu.
- v Provádět mediaci webové služby pomocí mediačního toku, abyste namapovali jeho rozhraní na jiné rozhraní.
- v Vystavit mediační tok jako novou službu s jiným rozhraním.
- v Naimplementovat mediační modul.
- v Spustit a otestovat mediační modul.

Tuto ukázku je možné provozovat v produktu WebSphere Enterprise Service Bus nebo IBM Process Server.

## <span id="page-6-0"></span>**Kapitola 2. Přehled**

Při práci s tímto výukovým programem byste měli být obeznámeni s určitým počtem základních pojmů, jež souvisejí s nestrukturovanými soubory a adaptéry, se zpracováním dat směřujících z a do aplikace vytvořené v produktu IBM Integration Designer s adaptérem a dále musíte mít přehled o aplikaci, kterou vytváříte.

Tento oddíl se věnuje těmto pojmům:

- Nestrukturovaný soubor.
- Adaptér WebSphere Adapter pro nestrukturované soubory.
- Příchozí zpracování.
- Rozdělení souboru.
- Oddělovače záznamů.
- v Rozdělování podle velikosti.
- Vlastní vázání dat.
- Odchozí zpracování.
- v Přehled aplikace v tomto výukovém programu.

#### **Co je to nestrukturovaný soubor?**

Výraz nestrukturovaný soubor označuje libovolný soubor uložený v lokálním systému souborů, který se liší od složitějších souborů, například od těch, které jsou uloženy ve strukturovaných databázích. Datové záznamy v nestrukturovaném souboru jsou obvykle uloženy postupně za sebou a bez jakýchkoli metadat, tj. indexů, klíčů, vztahů, jež se používají při ukládání do databáze. Adaptér pro nestrukturované soubory můžete použít ke čtení a k zápisu libovolného typu souboru. Dva běžné datové formáty jsou XML a CSV (Comma Separated Values). Následující příklad předvádí záznamy v obou těchto formátech.

#### **Formát XML**

```
<?xml version="1.0" encoding="UTF-8"?>
<customer>
<title>Mr</title>
<name>Smith</name>
<city>Ottawa</city>
<state>ON</state>
</customer>
<customer>
<title>Mrs</title>
<name>Jones</name>
<city>Winnipeg</city>
<state>MB</state>
</customer>
```
#### **Formát CSV**

Mr,Smith,Ottawa,ON Mrs,Jones,Winnipeg,MB

#### **Co je to adaptér WebSphere Adapter pro nestrukturované soubory?**

Předpokládejme, že máte externí systém, který ukládá sady souborů do určitého adresáře. Jako příklad lze uvést systém pro zpracování objednávek, který vytváří textové soubory obsahující informace o objednávkách ke zpracování v dávkovém režimu v denní době mimo pracovní špičku. Adaptér WebSphere Adapter pro nestrukturované soubory v kombinaci s produktem IBM Integration Designer vám pomůže při vytváření a správě těchto souborů.

Vaše aplikace může používat adaptér pro nestrukturované soubory k vytváření a správě souborů nebo k monitorování adresáře a čtení souborů z tohoto adresáře. Při vytváření služby s přidruženým adaptérem pro nestrukturované soubory máte k dispozici dvě možnosti, jež jsou dokumentovány v Informačním centru produktu:

- v Jednoduchý průvodce externí službou: Prostřednictvím tohoto průvodce můžete vytvořit službu zadáním adresářů, jež má adaptér WebSphere Adapter pro nestrukturované soubory číst a do kterých má zapisovat, a dále formáty dat v těchto adresářích. Poté průvodce vygeneruje službu. Řadě uživatelů postačí tento pohotový a snadný způsob vytvoření služby. Tuto metodu použijeme i v tomto výukovém programu.
- v Rozšířený průvodce službou: Při použití tohoto průvodce absolvujete při vytváření služby delší a podrobnější proces. Pro některé uživatele je tento podrobnější postup vhodnější. Začnete zadáním požadovaného typu adaptéru. Poté zadáte adresáře, které bude adaptér WebSphere Adapter pro nestrukturované soubory číst a do kterých bude zapisovat, a formát dat v těchto adresářích. Poté budete pokračovat vyplněním polí na následujících stranách v rozšířené části, jež vám umožňují upřesnit povahu generované služby.

### **Co je příchozí a odchozí zpracování?**

*Příchozí zpracování* je provozní režim, v němž adaptér WebSphere Adapter pro nestrukturované soubory monitoruje systém souborů, čte nové soubory a odesílá data určité operaci v aplikaci.

*Odchozí zpracování* je provozní režim, v němž adaptér WebSphere Adapter pro nestrukturované soubory přijímá požadavky (zasílané komponentou nebo aplikací) k provedení určité operace se souborem a případně vrací výsledky volajícímu objektu. Jako příklad operace lze uvést vytvoření souboru, zápis do souboru a ověření existence určitého souboru.

### **Příchozí zpracování**

Během příchozího zpracování adaptér pro nestrukturované soubory očekává příjem událostí, jež jsou generovány adresářem událostí (může jít například o umístění souboru do adresáře událostí). *Událost* je záznam o změně, ke které došlo v adresáři událostí. Adresář, který je adaptérem pro nestrukturované soubory monitorován, nazýváme *adresářem událostí*.

Následující diagram vyobrazuje čtyři kroky, které se provádějí během příchozího zpracování:

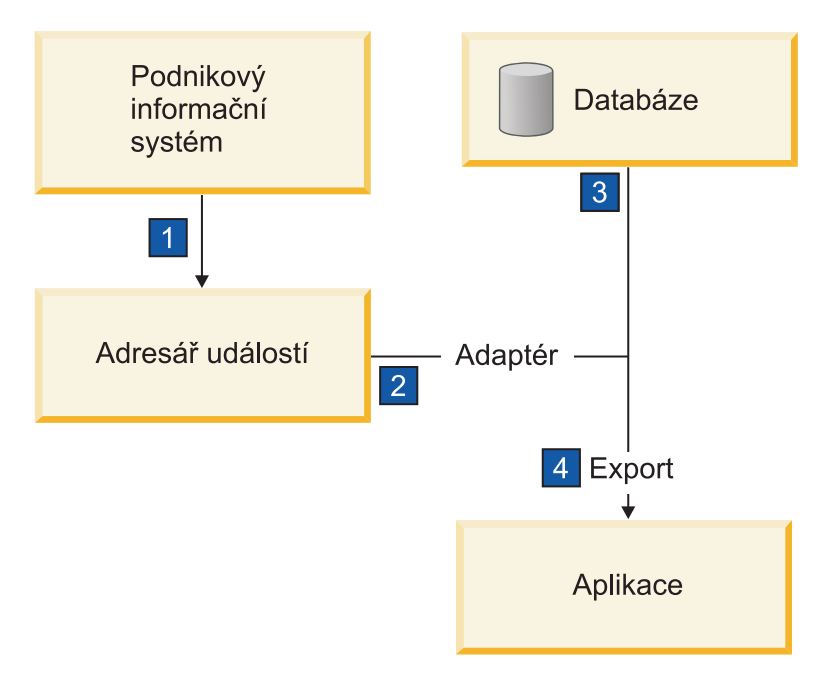

1. Externí systém uloží své soubory do adresáře událostí.

- 2. Adaptér pro nestrukturované soubory přečte soubory v adresáři událostí a převede data z těchto souborů do událostí. Adaptér může být nakonfigurován tak, aby načítal data pouze ze souborů určitých typů nebo ze souborů, které byly vytvořeny v určitém časovém úseku.
- 3. Události jsou dočasně umístěny v úložišti událostí. K tomuto účelu může být použita databáze nebo paměťová reprezentace tabulky událostí. Použijete-li databázi, budou události zachovány například i při výpadku serveru po vytvoření události, a to až do momentu, kdy je vaše aplikace bude moci zpracovat. Tato funkce se nazývá *zajištěné* doručení. Při použití paměťových tabulek bude zpracování událostí rychlejší, avšak ztratíte schopnost obnovy událostí.
- 4. Adaptér pro nestrukturované soubory načte události z úložiště událostí a předá jednotlivé události v podobě obchodního objektu prostřednictvím exportovaného příchozího rozhraní, které vytvořil průvodce externí službou.

Tato metoda načítání dat, tj. předávání dat v podobě obchodního objektu, se nazývá *neprůchozí nebo Data Transformation Framework* (DTF) a používá se pro strukturovaná data.

Pokud aplikace nezná formát datových souborů, můžete nakonfigurovat adaptér pro nestrukturované soubory k provozu v *průchozím* režimu, který se používá pro nestrukturovaná data. V takovém případě se neprovádí transformace události na obchodní objekt neprovádí.

#### **Rozdělení souboru**

Funkci rozdělování souborů můžete použít v případě, že soubory, které chcete načíst, jsou příliš velké nebo pokud obsahují více než jeden záznam. Soubory můžete rozdělit na menší části podle oddělovače nebo na základě pevné velikosti. To vám umožní paralelní zpracování souboru. Každá část je považována za samostatnou událost a je samostatně odeslána operaci v aplikaci prostřednictvím exportovaného vstupního rozhraní.

#### **Oddělovač záznamů**

Vstup má obvykle podobu jednoho záznamu na soubor. Nicméně pokud vstupní soubor obsahuje více než jeden záznam, bývají tyto záznamy v souboru odděleny oddělovačem, což může být libovolný textový řetězec a obvykle jde o určitou kombinaci znaků, za kterou následují znaky \r\n (znak nového řádku, který je však pro různé platformy různý). Adaptér může číst i zapisovat soubory obsahující oddělovač.

Vyjdeme-li z výše uvedených příkladů formátu XML nebo CSV, je v následujícím příkladu oddělovačem v souboru XML řetězec #### následovaný znakem nového řádku. Oddělovačem v souboru CSV je znak nového řádku.

#### **Formát XML s oddělovačem ####**

```
<?xml version="1.0" encoding="UTF-8"?>
<customer>
<title>Mr</title>
<name>Smith</name>
<city>Ottawa</city>
<state>ON</state>
</customer>
####
<customer>
<title>Mrs</title>
<name>Jones</name>
<city>Winnipeg</city>
<state>MB</state>
</customer>
####
```
### **Formát CSV se znakem nového řádku ve funkci oddělovače**

Mr,Smith,Ottawa,ON Mrs,Jones,Winnipeg,MB

### **Rozdělování podle velikosti**

Funkce rozdělování podle velikosti je obdobou rozdělování podle oddělovače, protože se používá k rozdělení souboru na menší části a k postupnému přenosu těchto částí do operace v aplikaci. Tato funkce se používá pro nestrukturovaná data v průchozím režimu, protože nestrukturovaná data nebudou vkládána do obchodních objektů. Podmínku rozdělení zadáváte v adaptéru jako počet bajtů. Adaptér přečte soubor jako sled částí (událostí) velikosti zadané v bajtech. Každá část bude mít velikost definovanou podmínkou rozdělení s výjimkou části poslední, která může být menší.

### **Vlastní vázání dat**

Data v nestrukturovaných souborech mohou vykazovat řadu různých formátů, například výše uvedené formáty XML a CSV. Jako další příklad lze uvést dvojice názvu a hodnoty, data s položkami oddělenými tabulátorem a data se záznamy pevné šířky. *Popisovač dat* zajišťuje mapování formátu v datových souborech na atributy obchodního objektu.

Pomocí výchozího vázání dat adaptéru pro nestrukturované soubory můžete soubory převádět do formátu XML a zpět. V případě ostatních formátů musíte použít vlastní popisovače dat, které definují mapování mezi formátem souboru a obchodním objektem. Implementujete-li vlastní popisovač dat, vytvořte třídu Java, která převádí data ve specifickém formátu, a zadejte tuto třídu v průvodci externí službou při konfiguraci adaptéru.

Další informace o vytváření vlastního popisovače dat naleznete v dokumentaci produktu IBM Integration Designer.

#### **Odchozí zpracování**

K zápisu a úpravě souborů aplikace používá operace definované v odchozím rozhraní, jež vytvoříte pomocí průvodce externí službou. K vytváření nestrukturovaných dat (průchozí režim) a strukturovaných dat (neprůchozí režim) se používají různé typy operací:

- Create Uloží data do nového souboru nebo vytvoří prázdný soubor.
- v Append Připojí data do existujícího souboru. Pokud soubor neexistuje, bude vytvořen.
- Overwrite Přepíše existující soubor novými daty.
- Delete Odstraní existující soubor.
- v Exists Ověří existenci specifického souboru.
- List Vypíše soubory v adresáři.
- v Retrieve Načte obsah ze souboru.

V jednoduchém průvodci externí službou se používají pouze operace create a append.

#### **Přehled operací v tomto výukovém programu**

Předpokládejme, že chcete vytvořit aplikaci monitorující určitý adresář v systému souborů, abyste mohli shromažďovat informace záznamů o zákaznících. Při vytvoření souboru adaptér použije zadaný oddělovač pro rozdělení obsahu souboru na obchodní objekty. Pro každý z obchodních objektů se zavolá export. Export je připojen k mediačnímu toku, který vyvolá adaptér pro zápis záznamů do svého vlastního souboru ve výstupním adresáři.

Tuto situaci vyobrazuje tento diagram:

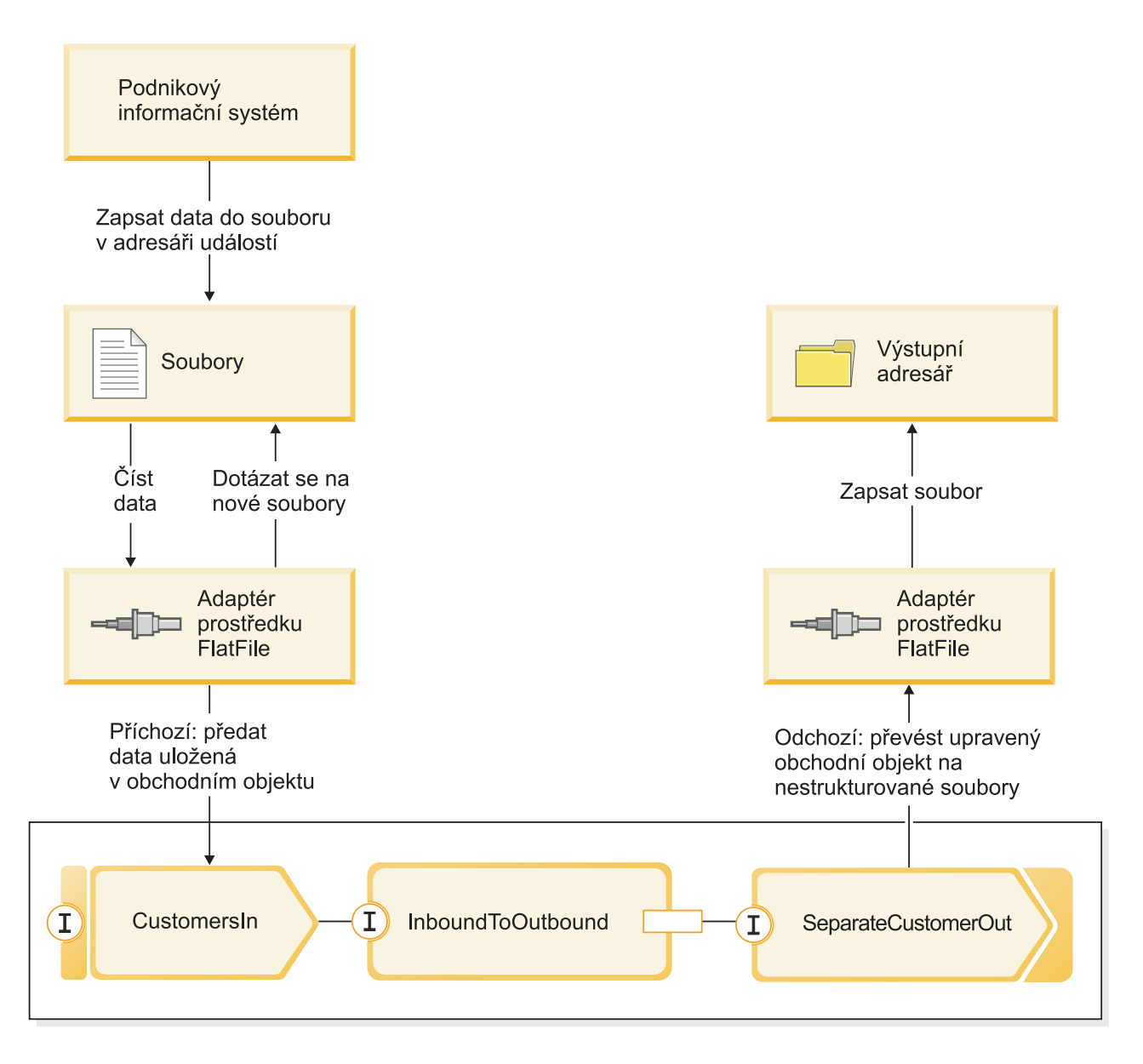

Po vzniku souborů obsahujících záznamy o zákaznících v adresáři příchozích událostí adaptér prostředku načte tyto záznamy, vytvoří obchodní objekt zákazníka a vyvolá určitý export v modulu, který iniciuje mediační tok. Mediační tok vyvolá souborovou službu, jež vygeneruje nový název souboru odvozený z počtu existujících souborů.

## <span id="page-12-0"></span>**Kapitola 3. Návrh mediace**

Mediační služba provozovaná v produktu WebSphere ESB nebo IBM Process Server je uvnitř jediného *mediačního modulu* s názvem StockQuote. Mediační modul sestává z těchto položek: *export* poskytující rozhraní, jež umožňuje volání služby, *importy* poskytující rozhraní externím poskytovatelům webových služeb a *komponenta mediačního toku* definující implementaci mediace.

Mediační modul StockQuote je sestaven v editoru sestavení, zatímco komponenta mediačního toku StockQuote\_MediationFlow je vytvořena v editoru mediačních toků. Následující obrázek vyobrazuje vztah mezi rozhraními a odkazy v editoru sestavení a editorem mediačního toku.

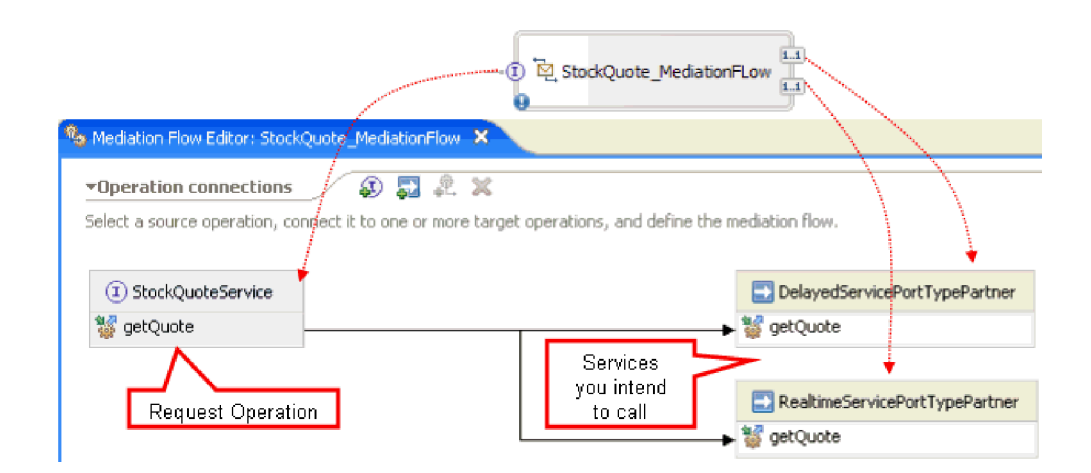

#### **Mediační modul StockQuote**

Následující diagram znázorňuje sestavený mediační modul StockQuote:

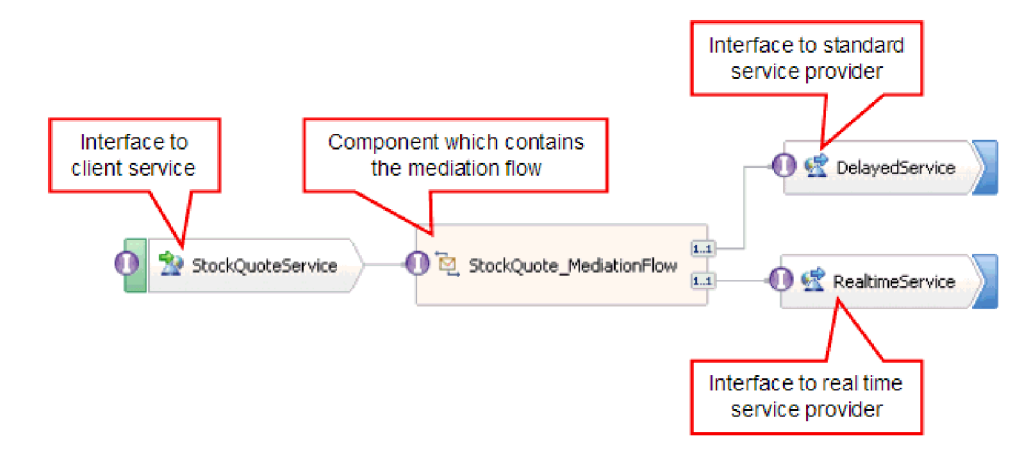

Mediační modul StockQuote sestává z těchto prvků:

- v **StockQuoteService** má rozhraní WSDL s názvem StockQuoteService a používá vazbu webové služby SOAP/JMS, takže se předřazený servlet může připojit k mediačnímu modulu prostřednictvím JAX-RPC. V této ukázce vytvoříte rozhraní StockQuoteService interface a vygenerujete soubor WSDL.
- v **StockQuote\_MediationFlow** obsahuje mediační tok. V této ukázce vytvoříte a implementujete komponentu StockQuote\_MediationFlow.
- v **RealtimeService** má vazbu webové služby a rozhraní, jež odpovídá službě poskytované v reálné službě (vysoká kvalita). V této ukázce importujete soubor WSDL s názvem RealtimeService.wsdl.
- v **DelayedService** má vazbu webové služby a rozhraní, jež odpovídá zpožděné (standardní) službě. V této ukázce importujete soubor WSDL s názvem DelayedService.wsdl.

#### **StockQuote\_MediationFlow**

Diagram níže vyobrazuje tok požadavku, který definuje logiku mediace použitou na zprávu, která prochází skrze komponentu StockQuote\_MediationFlow k poskytovatelům cílové služby.

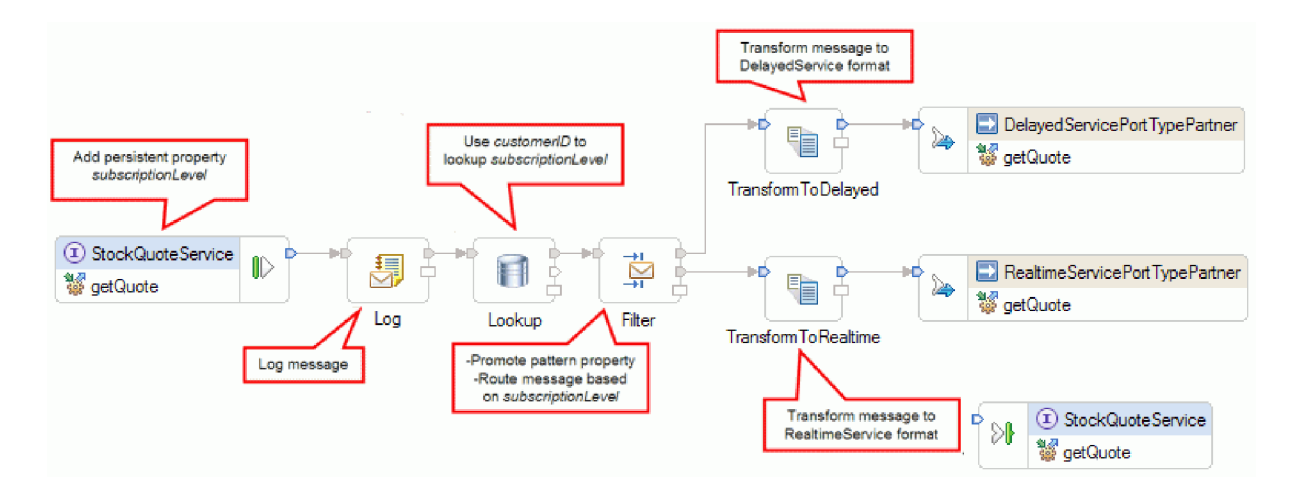

Tok požadavku se provádí zleva doprava v tomto pořadí:

- 1. Vlastnost subscriptionLevel je nastavena v korelačním kontextu zprávy, takže bude k dispozici později v toku odezvy.
- 2. Požadavek je protokolován pomocí mediačního primitiva Modul protokolování zpráv s názvem Protokol.
- 3. Mediační primitivum Vyhledávání v databázi s názvem Lookup používá prvek customerID v těle zprávy k určení, zda je zákazník oprávněn k optimální nebo standardní službě, vyhledáním této informace v zadané databázi CustomerDatabase. Tato informace se přidá do vlastnosti subscriptionLevel v korelačním kontextu zprávy pro pozdější použití.
- 4. Požadavek je směrován Filtrem zpráv s názvem Filtr na základě informace subscriptionLevel v korelačním kontextu službě sledování ceny akcií v reálném čase nebo opožděné verzi této služby. Vlastnost vzoru filtru je povýšena tak, že ji lze měnit v době běhu programu za účelem přesměrování požadavku na službu sledování cen akcií na opožděnou službu, není-li služba poskytovaná v reálném čase k dispozici.
- 5. Zpráva je po cestě k některé z těchto dvou služeb převedena primitivem XSLT TransformToDelayed resp. TransformToRealtime tak, aby odpovídala vstupu očekávanému službou.
- 6. Odezva služby je předána skrze mediační primitivum XSLT (DelayedToStockQuoteService & RealtimeToStockQuoteService) tak, aby odpovídala formátu, který požaduje služba StockQuoteService.

Níže uvedený diagram vyobrazuje tok odezvy definující mediační logiku použitou na vracející se zprávu při jejím průtoku skrze komponentu StockQuote\_MediationFlow od cílového poskytovatele služby ke klientu. Modul nastavení prvků zpráv se používá ke zkopírování hodnoty subscriptionLevel z korelačního kontextu do vlastnosti qualityOfService ve zprávě. Text qualityOfService uvádí "Premium" v odezvě vrácené službou poskytovanou v reálném čase a "Standard" v odezvě vrácené opožděnou službou. Text qualityOfService se zobrazí klientovi, a informuje tak o použitém poskytovateli služby.

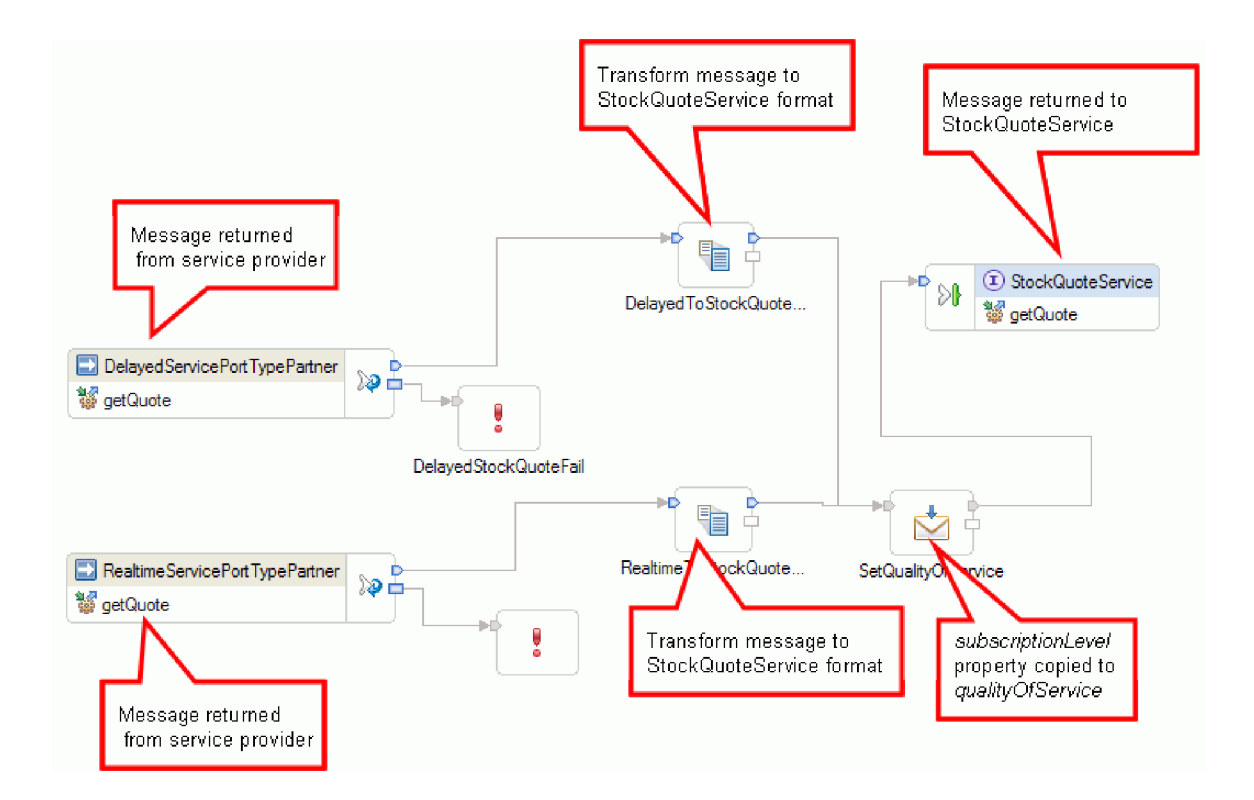

# <span id="page-16-0"></span>**Kapitola 4. Vlastní sestavení**

Tuto ukázku si můžete sestavit sami.

### **Vzdělávací cíle**

Při sestavování této ukázky pomocí průvodců a editorů produktu IBM Integration Designer se naučíte:

- Vytvořit adresáře.
- v Vytvořit modul, který bude obsahovat vámi vyvinutou službu.
- Naimportovat obchodní objekt, abyste si zkrátili dobu vývoje.
- v Vytvořit příchozí službu pomocí průvodce vzorkem adaptéru.
- v Vytvořit odchozí službu pomocí stejného průvodce.
- v Vytvořit mediační tok.
- Naimplementovat modul.
- Otestovat modul.

### **Import prostředků**

Vytvořte knihovnu a naimportujte do ní hotové soubory WSDL. Tyto soubory jsou rozhraní webových služeb, jejichž prostřednictvím se budete připojovat k zpožděným službám a službám v reálném čase.

Chcete-li vytvořit knihovnu **Prostředky** a naimportovat do ní hotové soubory WSDL, postupujte takto:

- 1. V pohledu Obchodní integrace klepněte v části Projekty na volbu **Nový...**. Jako typ projektu vyberte **Knihovna** a klepněte na tlačítko **Další**. Jako název knihovny zadejte Prostředky. Klepněte na tlačítko **Dokončit**. Pokud již máte v pohledu Obchodní integrace nějaké projekty, klepněte pravým tlačítkem myši na projekt a vyberte volbu **Nový > Projekt > Knihovna**. Pojmenujte ji Prostředky. Klepněte na tlačítko **Dokončit**.
- 2. Pravým tlačítkem myši klepněte na projekt **Prostředky** a vyberte volbu **Import**. Do textového pole Vyberte zdroj importu zadejte *wsdl* a označte volbu **WSDL a XSD**. Klepněte na tlačítko **Další**.

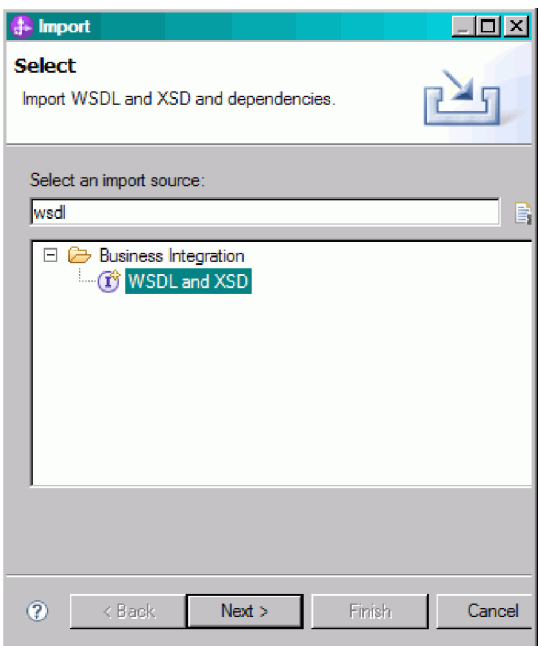

3. Vyberte si volbu pro lokální import wsdl a klepněte na tlačítko **Další**.

- <span id="page-17-0"></span>4. V poli zdrojového adresáře vyhledejte adresář, kam jste nainstalovali sdílené prostředky (výchozí adresář se nazývá Shared\_Resources). Přejděte do adresáře *Adresář\_instalovaných\_sdílených\_prostředků*/plugins/ com.ibm.wbit.samples.content\_*kvalifikátor*/artifacts/stockquote/wsdl (kde kvalifikátor je řetězec, který se přidává k názvu modulu plug-in a určuje číslo verze a časové razítko, např. 7.0.0.v20091113\_0200). Klepněte na tlačítko **OK**.
- 5. V průvodci Importem označte oba soubory WSDL: **DelayedService.wsdl** a **RealtimeService.wsdl**.
- 6. Cílový modul je **Prostředky**.
- 7. Klepněte na tlačítko **Dokončit** a naimportujte soubory WSDL.

V kategoriích Porty webové služby v navigačním stromě se vytvoří dostupné typy portů a porty podle naimportovaných souborů WSDL.

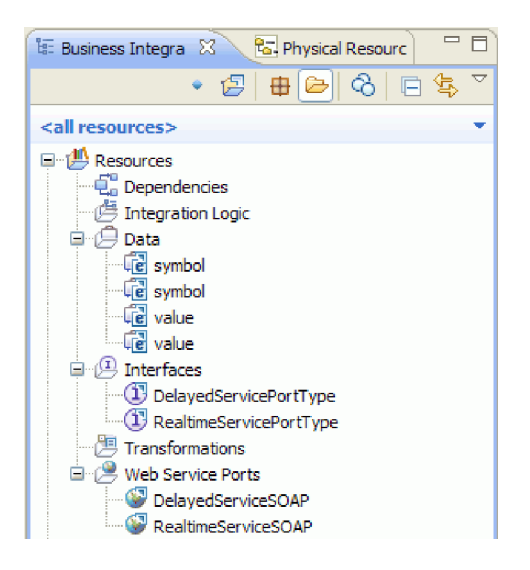

### **Vytvoření rozhraní StockQuoteService**

Vytvořte rozhraní StockQuoteService. Toto rozhraní používáte k připojení webového klienta k mediačnímu modulu.

Rozhraní StockQuoteService bude mít operaci getQuote. Data poslaná a přijatá operací getQuote budou součástí obchodního objektu. Vytvoříme rozhraní a obchodní objekty v knihovně prostředků, aby je mohly v budoucnu používat i jiné moduly.

Operace getQuote se bude používat k odeslání požadavku na cenu akcie. Operace pošle data požadavku jako obchodní objekt s názvem StockQuoteRequest, který bude obsahovat pole symbol a customerID. Operace přijme data odezvy jako obchodní objekt s názvem StockQuoteResponse, který bude obsahovat pole value a qualityOfService.

Chcete-li nejprve vytvořit obchodní objekty a pak rozhraní služby, postupujte takto:

- 1. V pohledu Obchodní integrace vyberte volbu **Prostředky**, klepněte pravým tlačítkem myši a vyberte volbu **Nový > Obchodní objekt**.
- 2. V průvodci Nový obchodní objekt zadejte do pole **Název** hodnotu StockQuoteRequest. Klepněte na tlačítko **Dokončit**.
- 3. V otevřeném Editoru obchodních objektů klepněte na tlačítko **Přidat pole do obchodního objektu** . Vytvoří se pole s názvem *field1*.
- 4. Přejmenujte pole field1 na symbol tak, že se klepnutím na název dostanete do režimu vkládání.
- 5. Znovu klepněte na tlačítko **Přidat pole do obchodního objektu** a přidejte další pole. Toto pole přejmenujte na customerID. Uložte nový obchodní objekt.

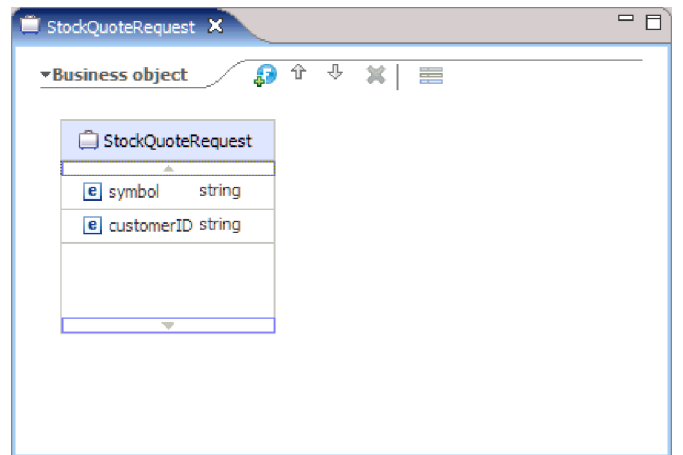

- 6. Pravým tlačítkem myši klepněte na volbu **Data** a vyberte volby **Nový > Obchodní objekt**. Vytvořte další obchodní objekt.
- 7. V průvodci Nový obchodní objekt zadejte název StockQuoteResponse. Klepněte na tlačítko **Dokončit.**
- 8. V Editoru obchodních objektů klepněte na tlačítko **Přidat pole do obchodního objektu <sup>5</sup>.** Vytvoří se atribut s názvem *field1*. Přejmenujte atribut field1 na value. Klepněte na typ string a ze seznamu datových typů vyberte u float.
- 9. Přidejte další pole. Přejmenujte ho na qualityOfService. Uložte nový obchodní objekt.

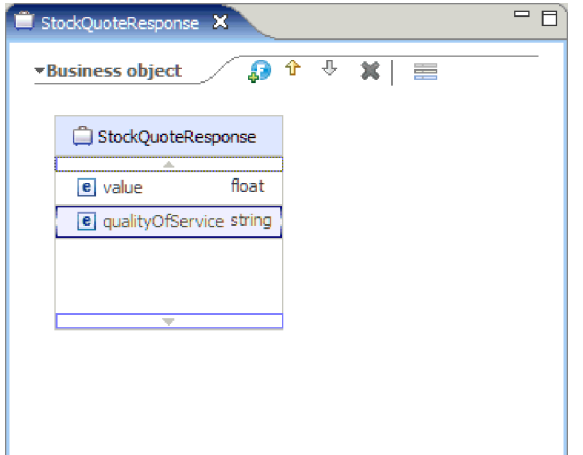

- 10. V pohledu Obchodní integrace vyberte volbu **Prostředky**, klepněte pravým tlačítkem myši a vyberte volbu **Nový > Rozhraní**.
- 11. V průvodci Nové rozhraní zadejte do pole **Název** hodnotu StockQuoteService. Klepněte na tlačítko **Dokončit**.
- 12. V otevřeném editoru rozhraní klepněte na ikonu **Přidat operaci typu požadavek-odezva**. **[35]**. Vytvoří se operace s názvem *operation1*, která bude mít vstup a výstup. Přejmenujte operaci operation1 na getQuote.
- 13. Přejmenujte vstup input1 na request. Klepněte na vstup input1, označte ho a zadejte request.
- 14. Klepněte na typ vstupu request ("string") a v dialogovém okně s výběrem datového typu použijte volbu **Procházet**. Jako typ vyberte hodnotu **StockQuoteRequest** a klepněte na tlačítko **OK**.
- 15. Přejmenujte výstup output1 na response. Klepněte na výstup output1, označte ho a zadejte response.
- 16. Změňte typ výstupu na **StockQuoteResponse** . Uložte rozhraní.

Zde vidíte, jak by mělo vámi vytvořené rozhraní vypadat v editoru rozhraní.

<span id="page-19-0"></span>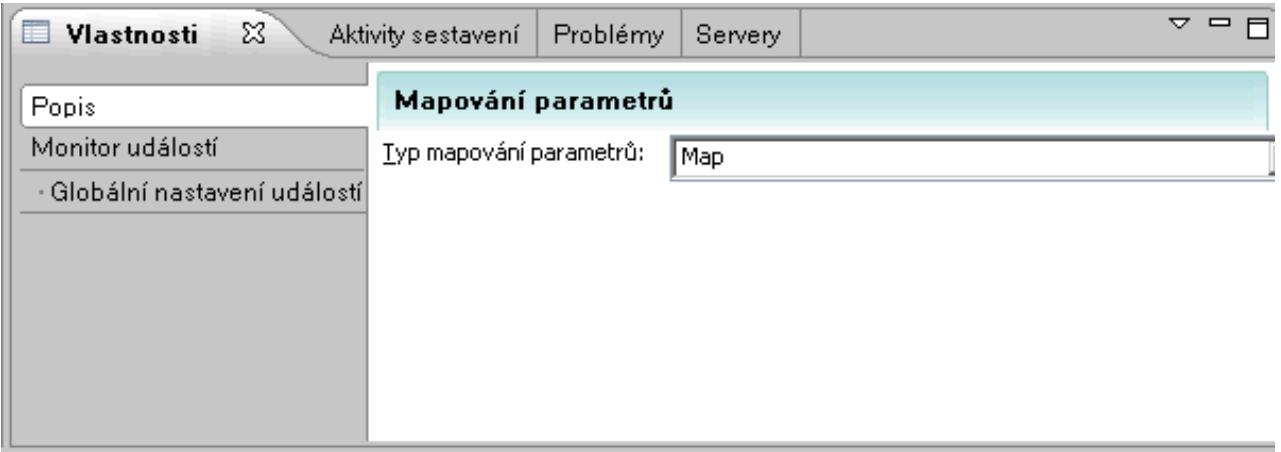

### **Nastavení obchodního objektu pro dočasná data**

Zpráva požadavku se směruje podle hodnoty úrovně odběru. Tato hodnota se předává spolu se zprávou z jednoho primitiva do druhého. Vytvoříte obchodní objekt, který bude obsahovat úroveň odběru, a při sestavování toku požadavků nastavíte hodnotu úrovně odběru.

Obchodní objekt SubscriptionInformation bude obsahovat pole subscriptionLevel. Chcete-li tento obchodní objekt vytvořit, postupujte takto:

- 1. V pohledu Obchodní integrace vyberte volbu Prostředky. Klepněte pravým tlačítkem myši a vyberte volby Nový > Obchodní objekt. Do pole Název zadejte hodnotu SubscriptionInformation a klepněte na tlačítko Dokončit.
- 2. V editoru obchodních objektů klepněte na tlačítko **Přidat pole k obchodnímu objektu** . Vytvoří se atribut s názvem field1 a typem String.
- 3. Přejmenujte field1 na subscriptionLevel a ponechte mu typ String.

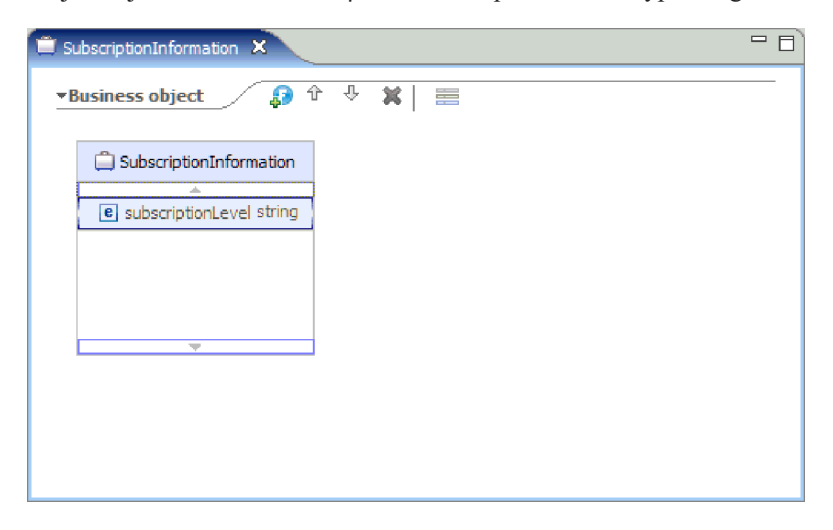

Po vytvoření toku požadavků přidejte tento obchodní objekt ke vstupnímu uzlu, takže bude vlastnost subscriptionLevel dostupná během celého toku požadavků a odezev. Zavřete všechny otevřené editory.

### **Vytvoření mediačního modulu**

Vytvořte mediační modul s názvem StockQuote, který bude obsahovat komponenty pro export, import a mediační tok.

Chcete-li vytvořit mediační modul, postupujte takto:

- 1. V pohledu Obchodní integrace klepněte pravým tlačítkem myši a zobrazte kontextovou nápovědu. Vyberte volbu **Nový > Projekt > Mediační modul.** Otevře se okno Nový mediační modul.
- 2. Do pole **Název modulu** zadejte StockQuote.
- 3. V závislosti na nainstalovaném profilu serveru buď ponechte výchozí cílové běhové prostředí serveru WebSphere ESB Server v 7.5, nebo ho změňte na IBM Process Server v 7.5.
- 4. Ponechte zaškrtnuté políčko **Vytvořit mediační komponentu**.

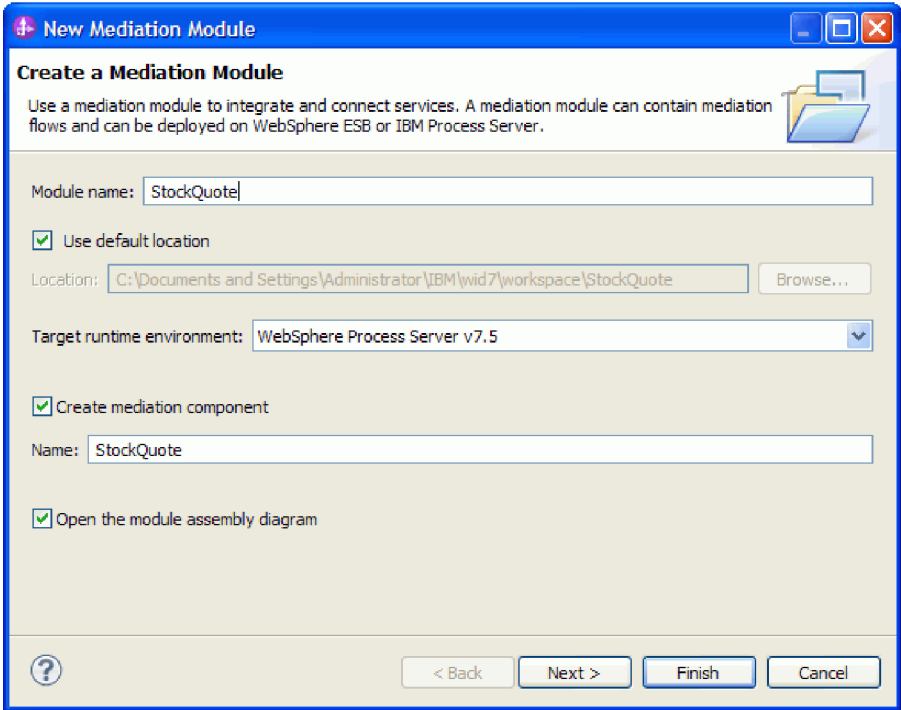

- 5. Klepněte na tlačítko **Další**.
- 6. V průvodci Vyberte požadované knihovny vyberte knihovnu **prostředky** a klepněte na tlačítko **Dokončit**. Tak umožníte artefaktům z knihovny, aby je používal mediační modul.

<span id="page-21-0"></span>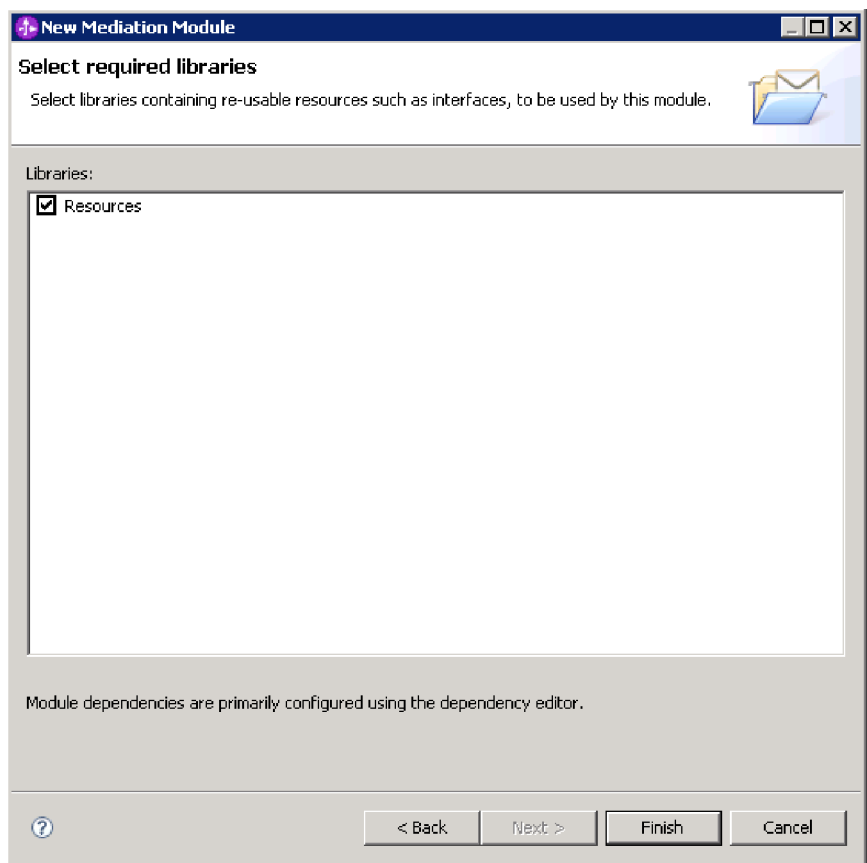

Vytvořil se mediační modul s názvem StockQuote, který má závislost na knihovně Prostředky. V diagramu sestavení modulu byla vytvořena komponenta mediačního toku s názvem StockQuote.

### **Sestavení mediačního modulu**

Sestavte služby klienta a poskytovatele ukázky StockQuote a spojte je s komponentou mediačního toku.

Chcete-li sestavit diagram sestavení mediačního modulu StockQuote, jako je na následujícím diagramu, postupujte takto:

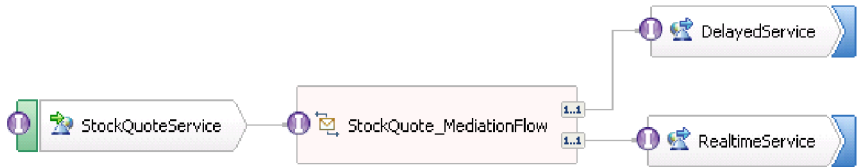

- 1. V pohledu Obchodní integrace rozbalte modul **StockQuote**.
- 2. Otevřete editor sestavení poklepáním na ikonu **Diagram sestavení**. Editor sestavení otevře komponentu mediačního toku StockQuote.
- 3. V kategorii Rozhraní knihovny **Prostředky** vyberte volbu **StockQuoteService** a přetáhněte ji na plátno editoru sestavení.

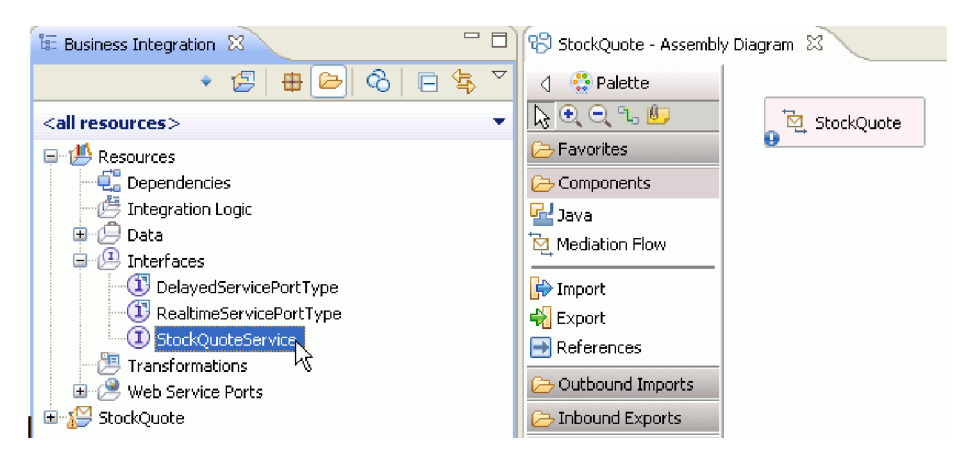

4. V otevřeném dialogovém okně Vytvoření komponenty zvolte vytvoření **Exportu bez vazeb**.

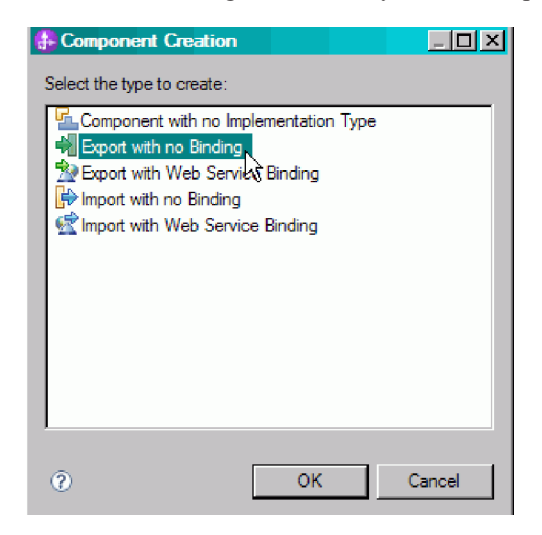

- 5. V editoru sestavení klepněte na položku **StockQuoteServiceExport1** a zvýrazněte jeho název. Export přejmenujte zadáním StockQuoteService. Všimněte si, že změna názvu se odrazí na kartě Popis pohledu Vlastnosti ikony exportu.
- 6. Pravým tlačítkem myši klepněte na položku **StockQuoteService** a zvolte volbu **Generovat vazbu... > Vazba webové služby**.

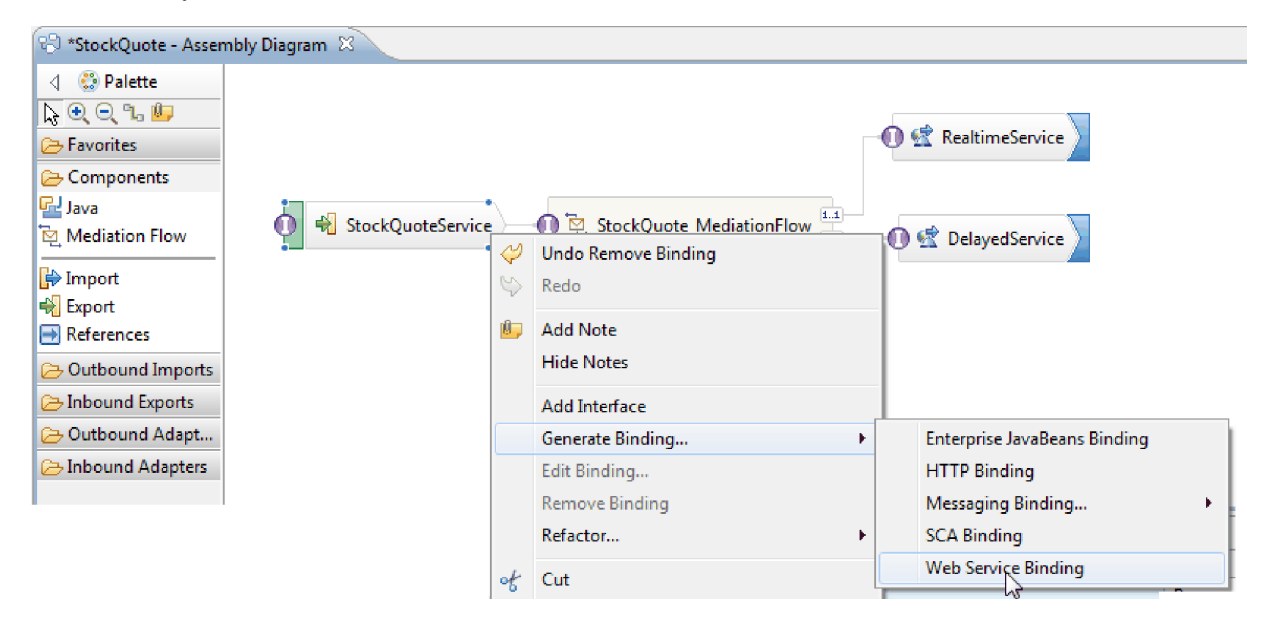

Generujete vazbu typu webová služba s přenosovým protokolem soap/jms.

7. Jako přenos vyberte **SOAP1.1/JMS** a klepněte na tlačítko **Dokončit**.

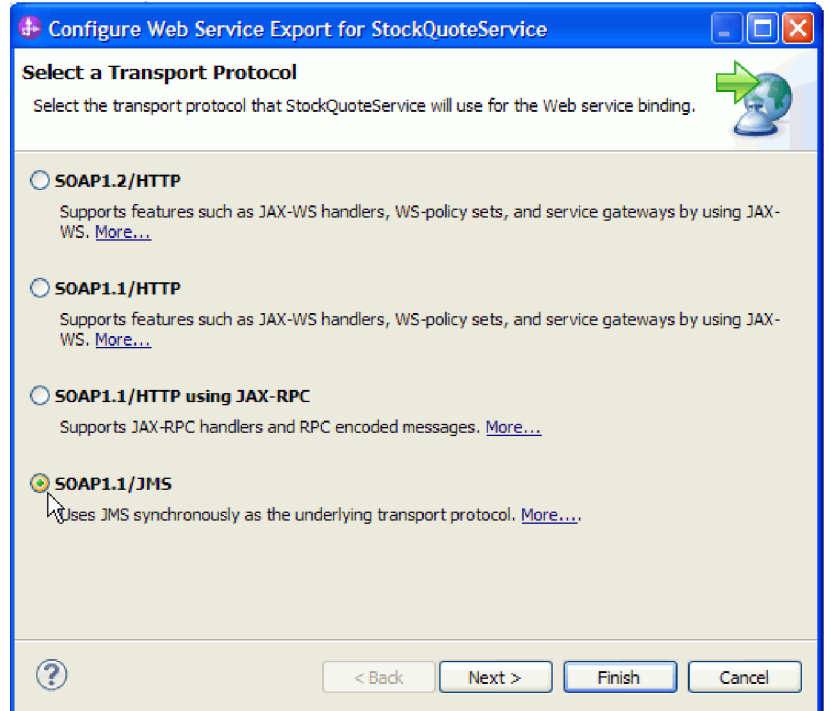

. V kategorii **Porty webové služby** knihovny prostředků vyhledejte vygenerovaný port wsdl, port StockQuoteService\_StockQuoteServiceJms.

- 8. V kategorii Rozhraní knihovny **Prostředky** vyberte volbu **DelayedServicePortType** a přetáhněte ji na plátno editoru sestavení. V dialogovém okně **Vytvoření komponenty** zvolte vytvoření **Importu s vazbou webové služby** a klepněte na tlačítko **OK**.
- 9. V dialogovém okně s podrobnostmi, které se rozevře, ponechejte výchozí nastavení a použijte existující port webové služby. Klepněte na tlačítko **Procházet**.

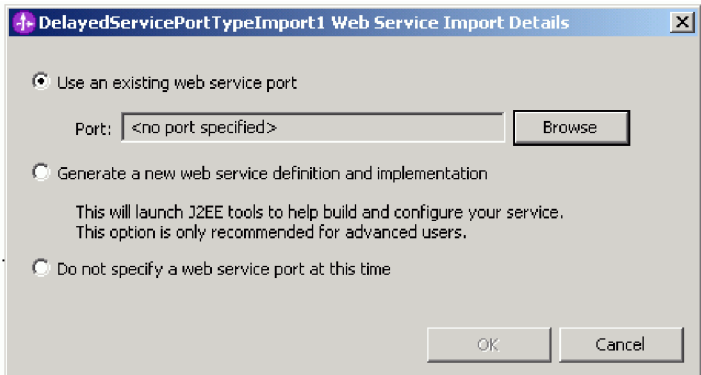

- 10. V průvodci výběrem klepněte na volbu **DelayedServiceSOAP**. Klepněte na tlačítko **OK**.
- 11. V okně výběru přenosu zachovejte výchozí přenos SOAP 1.1/HTTP a klepněte na tlačítko **Dokončit**.
- 12. V dialogovém okně s podrobnostmi klepněte na tlačítko **OK**.
- 13. Vyberte import a přejmenuje ho na DelayedService. Klepněte na kartu Vazba pohledu Vlastnosti a zobrazte informace o vazbě.
- 14. Přetáhněte položku **RealtimeServicePortType** na plátno editoru sestavení a vytvořte **Import s vazbou webové služby**.
- 15. Jako port zadejte **RealtimeServiceSOAP** a ponechte výchozí přenosový protokol.

16. Přejmenujte import na RealtimeService.

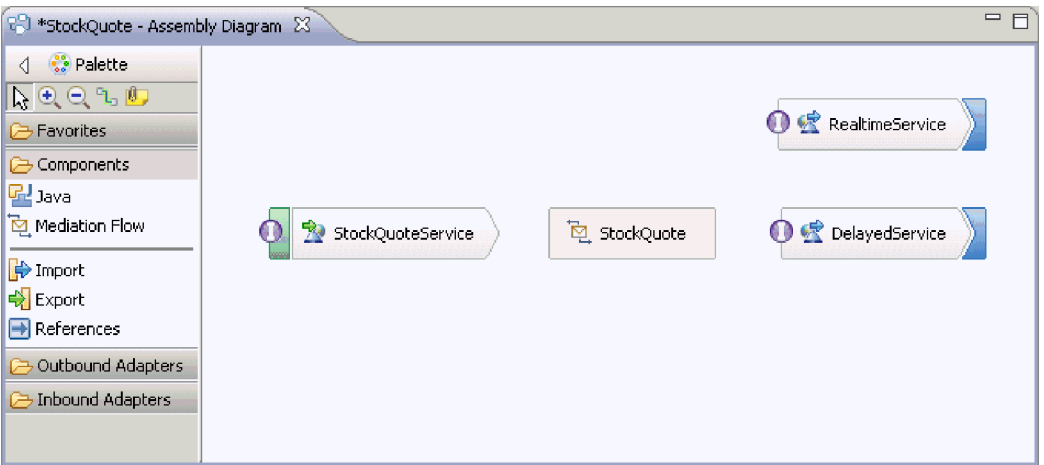

- 17. Klepněte na komponentu mediačního toku **StockQuote**, která se vytvořila spolu s mediačním modulem. Přejmenujte ji na StockQuote MediationFlow.
- 18. Ponechte ukazatel myši nad položkou StockQuoteService. Objeví se oranžový úchyt. Toto je zdrojový uzel spoje.
- 19. Přetáhněte úchyt na cílový uzel **StockQuote\_MediationFlow** a pust'te ho.
- 20. V dialogovém okně Přidat spoj klepněte na tlačítko **OK**. Rozhraní zdrojového uzlu StockQuoteService se přidá k cíli a vytvoří se spoj.
- 21. Vytvořte spoj ze zdroje **StockQuote\_MediationFlow** k cíli **RealtimeService** a klepněte na tlačítko **OK**. Ve zdroji se vytvoří odpovídající odkaz RealtimeServicePortTypePartner a vytvoří se spoj.
- 22. Vytvořte spoj ze zdroje **StockQuote\_MediationFlow** k cíli **DelayedService** a klepněte na tlačítko **OK**. Ve zdroji se vytvoří odpovídající odkaz DelayedServicePortTypePartner a vytvoří se spoj.

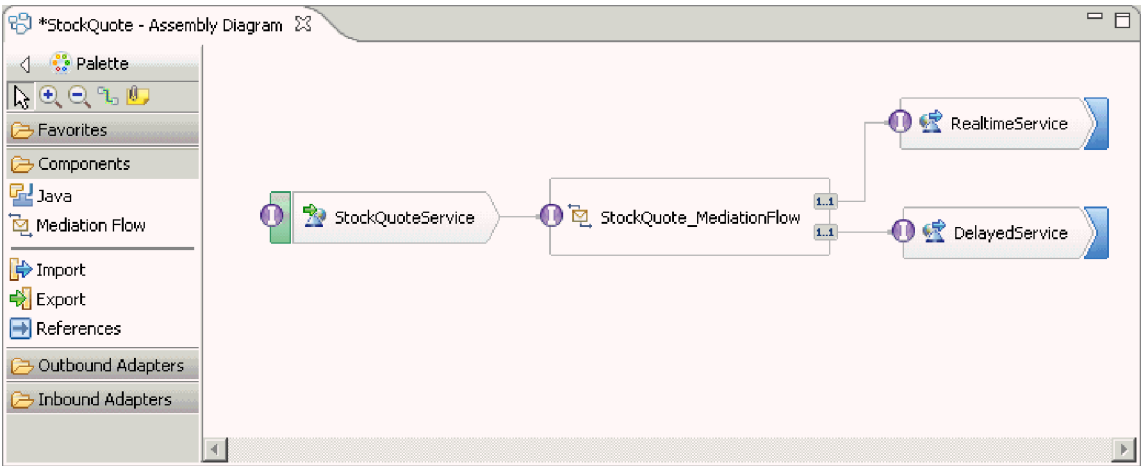

- 23. Vygenerujte implementaci StockQuote\_MediationFlow. V editoru sestavení vyberte komponentu, klepněte na ni pravým tlačítkem myši a vyberte volbu **Generovat implementaci**. Vyberte složku StockQuote a klepněte na tlačítko OK. Otevře se editor mediačních toků, který bude zobrazovat zdrojové rozhraní a cílové odkazy.
- 24. Klepnutím na kartu **StockQuote diagram sestavení** se přepnete zpět do editoru sestavení.
- 25. Protože jste počáteční mediační komponentu vytvořili bez připojených odkazů nebo rozhraní, musí se synchronizovat. Tuto akci provedete tak, že pravým tlačítkem myši klepnete na položku **StockQuote\_MediationFlow**, vyberete volbu **Synchronizovat rozhraní a odkazy... > do implementace**. Klepněte na tlačítko **Ano**.
- 26. Uložte diagram sestavení. Rozbalte sestavení StockQuote pod modulem v pohledu Obchodní integrace a prohlédněte si vytvořené artefakty.

<span id="page-25-0"></span>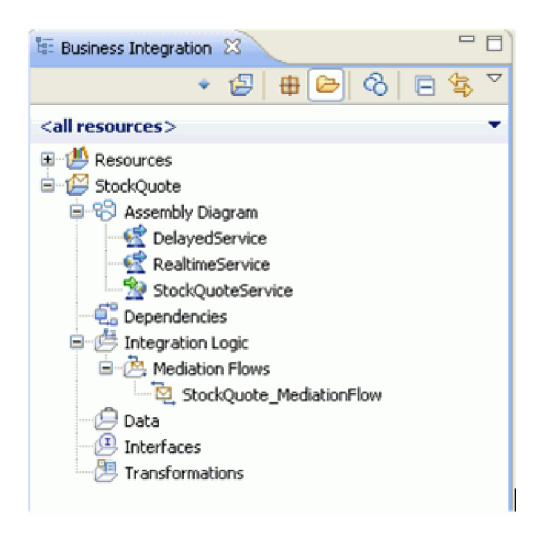

### **Implementace mediace**

Vyberte odesílací a přijímající operace. Toto budou koncové body mediačního toku. Dále přidejte mezi koncové body mediační primitiva, abyste mohli protokolovat zprávy, načítat úroveň odběru zákazníka z databáze, volitelně směrovat zprávy podle získané hodnoty a transformovat zprávu tak, aby odpovídala formátu přijímající operace.

Chcete-li sestavit mediační tok, postupujte podle instrukcí v těchto tématech.

### **Definice koncových bodů mediace**

Chcete-li nadefinovat koncové body mediačního toku, postupujte takto.

1. Poklepáním na komponentu mediačního toku otevřete editor mediačních toků.

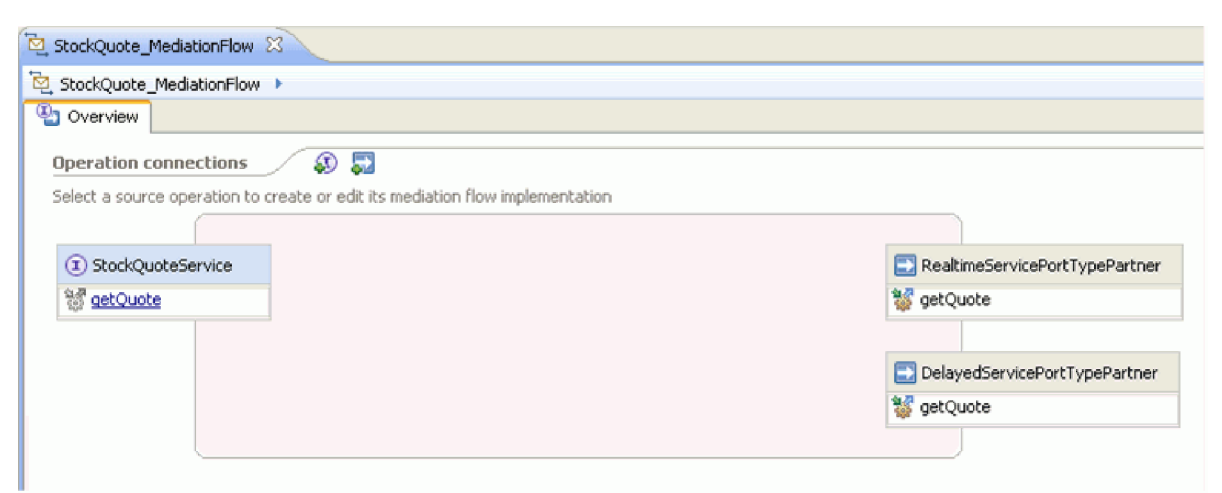

- 2. V části Připojení operací klepněte na operaci getQuote rozhraní StockQuoteService.
- 3. V dialogovém okně pro výběr šablony vyberte šablonu integrace služby.
- 4. V dialogovém okně pro výběr služby zvolte cílové operace, které chcete vyvolat. Klepněte na tlačítko **Přidat**.
- 5. Vyberte volbu **DelayedServicePortTypePartner** a operaci **getQuote**.
- 6. Podobně přidejte operaci **getQuote** a volbu **RealtimeServicePortTypePartner**.
- 7. Ponechte výchozí nastavení pro vytvoření samostatného toku odezvy.
- 8. Klepněte na tlačítko OK. Otevře se editor mediačních toků. Nyní můžete pokračovat sestavením toku požadavků.

## <span id="page-26-0"></span>**Sestavení toku požadavků**

Sestavte tok požadavků pro operaci getQuote: vytvořte mediační primitiva, nastavte jejich vlastnosti a proveďte zapojení toku.

V editoru mediačních toků je tok požadavků reprezentován zleva doprava. Vlevo se zobrazuje vstupní uzel. Toto je místo, kde zpráva požadavku vstupuje do toku. Vpravo jsou dva uzly vyvolání, jeden každou výstupní operaci. Rovněž se zobrazuje Vstupní odezva. Tento uzel se používá v situaci, kdy má být po provedení toku vrácena zpráva klientovi. Tento uzel v naší ukázce nepoužijeme. Přidáte mediační primitiva mezi vstupní uzel a uzly vyvolání a provedete zapojení toku. Dokončený tok požadavků:

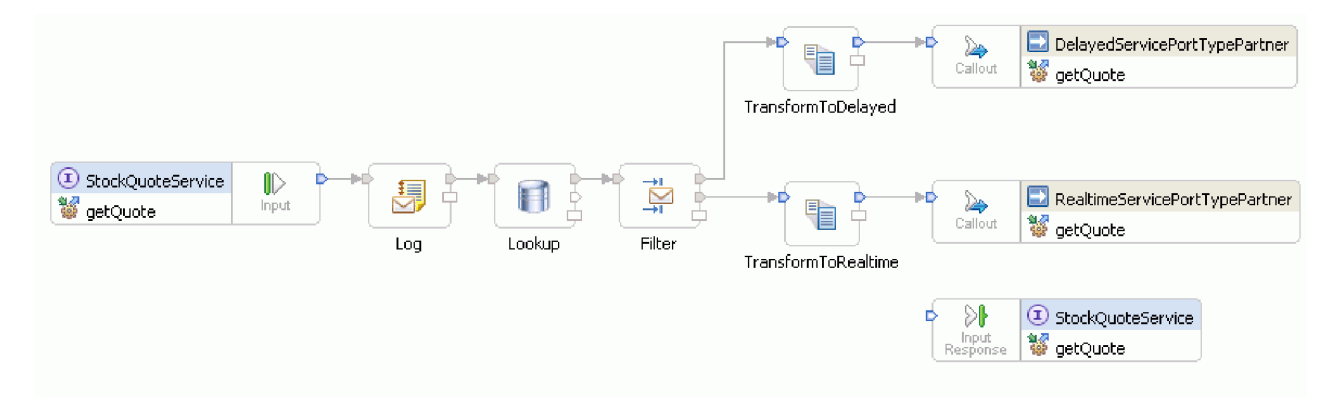

Při sestavení toku požadavků postupujte takto:

- 1. Po otevření mediačního toku se zobrazí tip vysvětlující vyvolání služby. Protože jste již přidali vyvolání cílové služby použitím šablony Integrace služeb, můžete tento tip zavřít.
- 2. Klepnutím na kategorii palety Trasování rozbalte tuto skupinu.
- 3. Klepněte na primitivum **Modul protokolování zpráv**, umístěte je na plátno toku požadavků a přejmenujte je na Log.

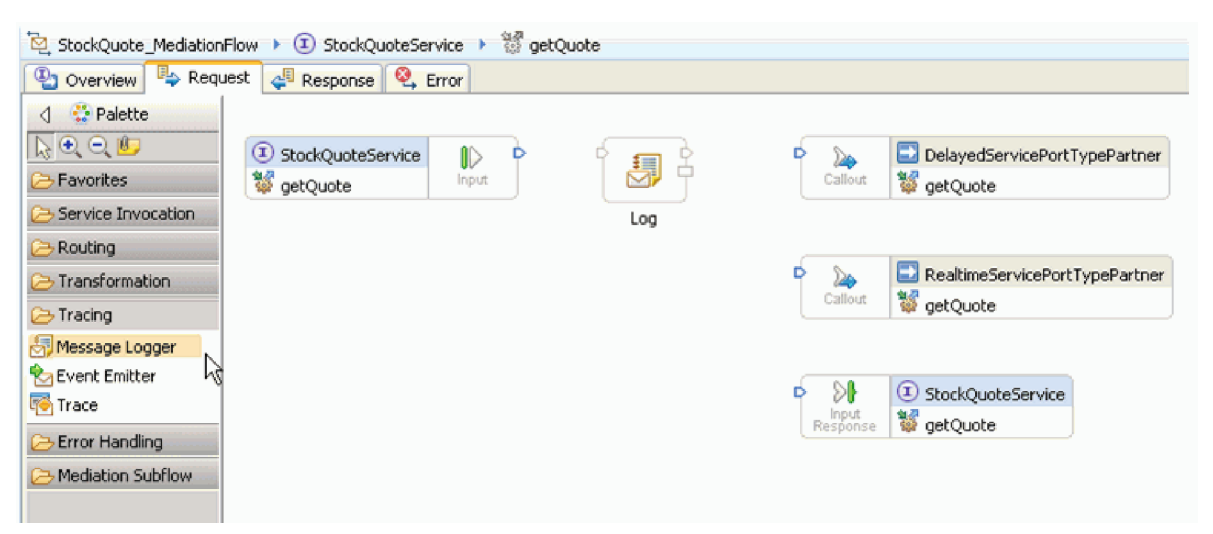

- 4. Vyberte primitivum **Vyhledávání v databázi** ve složce Transformace na paletě, umístěte je na plátno toku požadavků a pojmenujte je Lookup.
- 5. Vyberte primitivum **Filtr zpráv** ve složce Směrování, umístěte je na plátno toku požadavků a pojmenujte je Filter.
- 6. Vyberte primitivum **Transformace XSL** ve složce Transformace, umístěte je na plátno toku požadavků a pojmenujte je TransformToDelayed.
- 7. Vyberte další primitivum **Transformace XSL**, umístěte je na plátno toku požadavků a pojmenujte je TransformToRealtime.
- 8. Před propojením primitiv klepněte pravým tlačítkem myši na plátno a ujistěte se, že je aktivní volba **Automatické rozvržení**.
- 9. Na plátně toku požadavků propojte primitiva tímto způsobem:
	- v Výstupní terminál prvku **getQuote : StockQuoteService** připojte ke vstupnímu terminálu prvku **Log**.
	- v Výstupní terminál prvku **Log** připojte ke vstupnímu terminálu prvku **Lookup**.
	- v Výstupní terminál prvku **Lookup** připojte ke vstupnímu terminálu prvku **Filter**.
	- v Výchozí terminál prvku **Filter** připojte ke vstupnímu terminálu prvku **TransformToDelayed**.
	- v Terminál match1 prvku **Filter** připojte ke vstupnímu terminálu prvku **TransformToRealtime**.
	- v Výstupní terminál prvku **TransformToDelayed** připojte ke vstupnímu terminálu prvku **getQuote : DelayedServicePortTypePartner**.
	- v Výstupní terminál prvku **TransformToRealtime** připojte ke vstupnímu terminálu prvku **getQuote : RealtimeServicePortTypePartner**.

Zapojený tok požadavků bude vypadat takto:

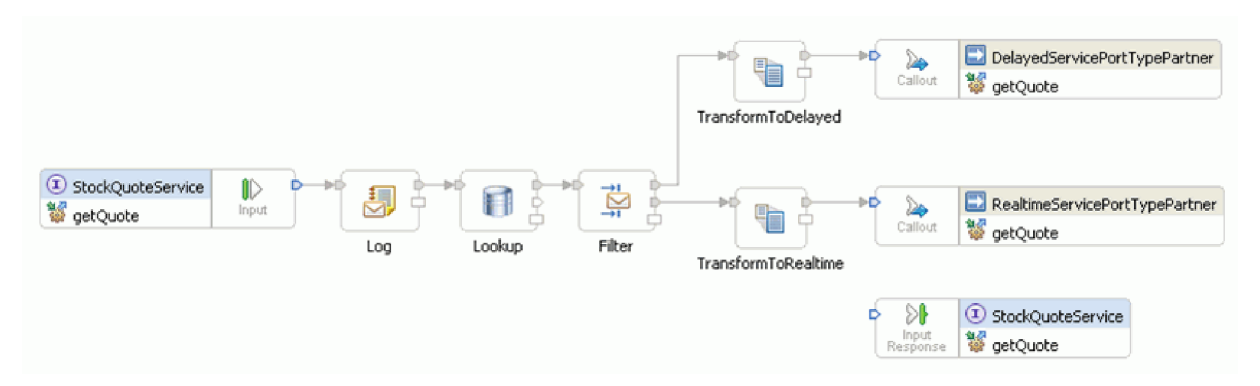

10. Nyní přidáme dříve vytvořený obchodní objekt do korelačního kontextu vstupního uzlu **getQuote : StockQuoteService**. To umožní přetrvávání vlastnosti **subscriptionLevel** v toku zprávy. Klepněte na vstupní uzel **getQuote : StockQuoteService** a přejděte na kartu Podrobnosti v pohledu Vlastnosti. V poli **Korelační kontext** klepněte na tlačítko **Procházet**. Vyberte položku SubscriptionInformation pod odpovídajícími datovými typy a klepněte na tlačítko **OK**. V **Korelačním kontextu** se nyní zobrazuje {http://Resources}SubscriptionInformation.

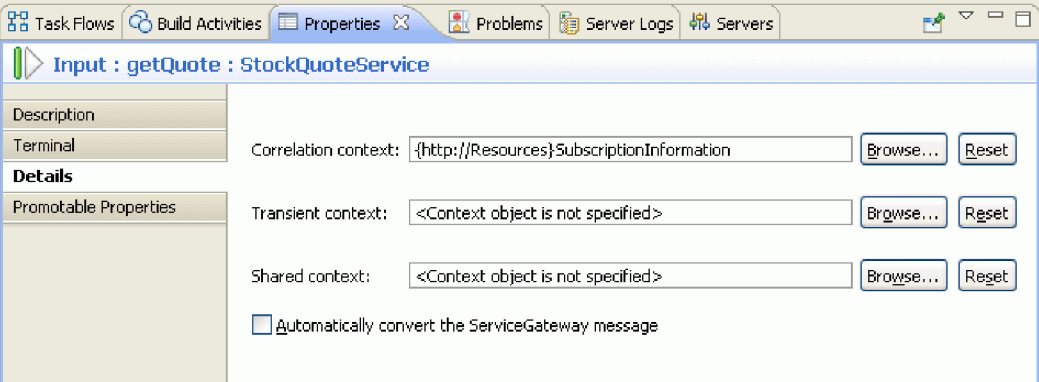

11. Klepnutím na prvek **Log** na plátně toku požadavků zobrazte vlastnosti primitiva v pohledu Vlastnosti. Klepnutím na kartu Podrobnosti zobrazte podrobnosti. Použijte výchozí databázi k zaprotokolování zprávy. Zajistěte nastavení těchto vlastností:

*Tabulka 1. Vlastnosti modulu protokolování zpráv*

| <b>Vlastnost</b> | Hodnota                   |
|------------------|---------------------------|
| Název zdroje dat | jdbc/mediation/messageLog |
| Kořen            |                           |

*Tabulka 1. Vlastnosti modulu protokolování zpráv (pokračování)*

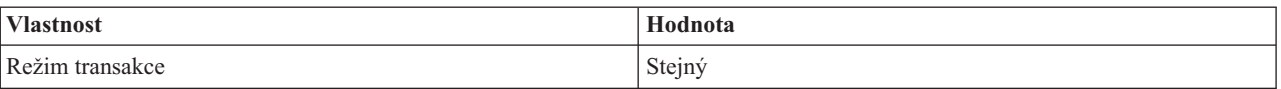

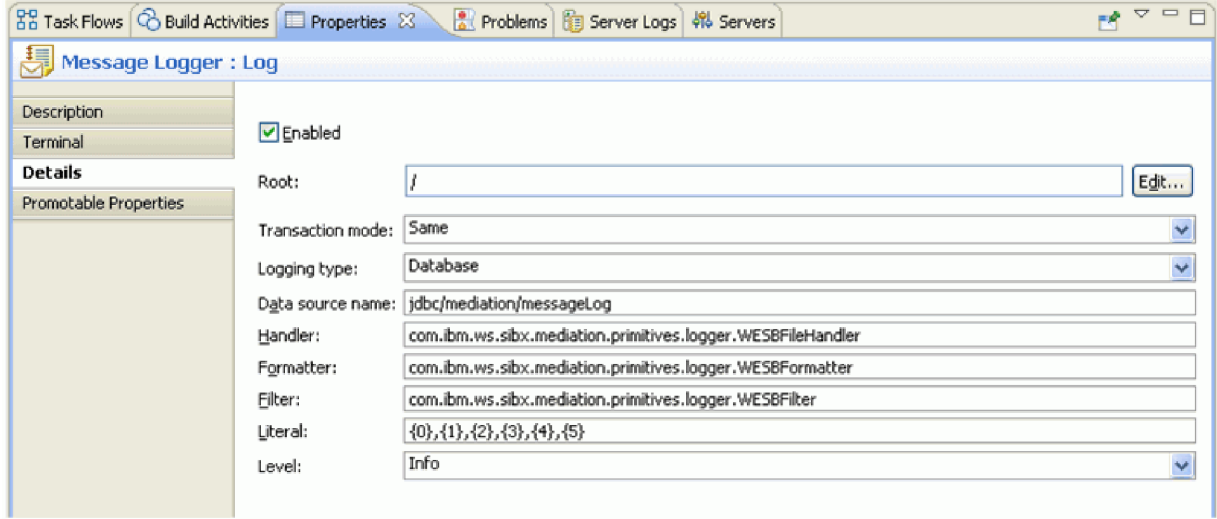

Kořen určuje část zprávy, která má být protokolována. Hodnota '/' zajistí protokolování kompletní zpráva, zatímco hodnota '/body' zajistí protokolování těla zprávy.

12. Klepněte na prvek **Lookup** na plátně toku požadavků a zadejte hodnoty těchto vlastností na kartě Podrobnosti:

*Tabulka 2. Vlastnosti Vyhledávání v databázi*

| <b>Vlastnost</b> | Hodnota                                                                                                    |
|------------------|----------------------------------------------------------------------------------------------------|
| Název zdroje dat | idbc/sample/CustomerDatabase                                                                                                    |
| Tabulka          | <b>CUSTOMERTABLE</b>                                                                                                    |
| Sloupec hledání  | <b>CUSTOMERID</b>                                                                                                    |
| Místo hledání    | Klepněte na tlačítko Upravit V tvůrci výrazů XPath zapište<br>následující výraz XPath nebo tento výraz sestavte v tvůrci<br>jednoduchých výrazů XPath:/body/getQuote/request/<br>customerID. Klepněte na tlačítko OK. |

V tabulce kroku 2 klepněte na tlačítko **Přidat...** a zadejte tyto hodnoty:

*Tabulka 3. Vlastnosti tabulky vyhledání v databázi*

| <b>Sloupec</b>  | Hodnota                                   |
|-----------------|-------------------------------------------|
| Sloupec         | SUBSCRIPTIONLEVEL                         |
| $ $ Typ         | {http://www.w3.org/2001/XMLSchema} string |
| Cílové umístění | /context/correlation/subscriptionLevel    |

Zaškrtávací pole **Ověřit vstup** ponechte nezaškrtnuté.

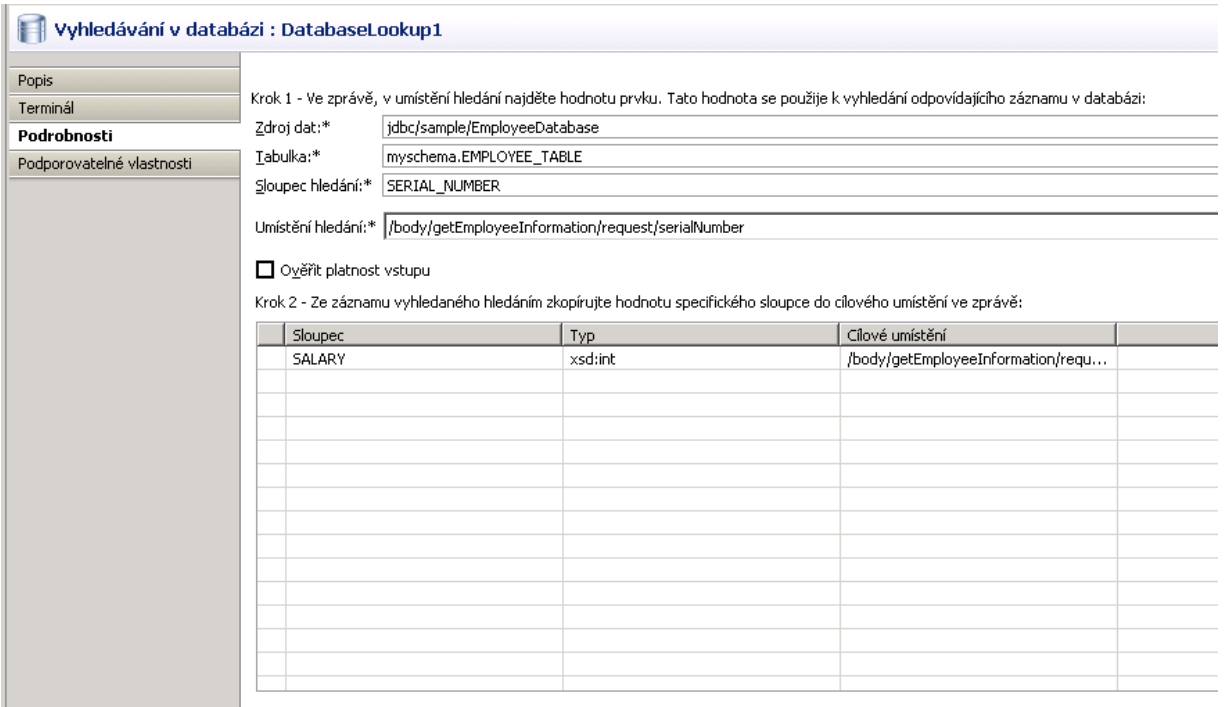

- 13. Klepněte na prvek **Filter** na plátně toku požadavků. Vyberte pohled Terminál:
	- a. Klepněte na položku **match1** v seznamu **Výstupní terminál**. Vpravo se zobrazí vlastnosti terminálu match1.
	- b. V poli **Název terminálu** změňte název na realtime.
- 14. Standardně se zpráva odesílá do primitiva TransformToDelayed. Musíte nastavit vzor pro mapování na primitivum TransformToRealtime. Vyberte kartu Podrobnosti. Ve filtrovací tabulce klepněte na tlačítko **Přidat...** a zadejte tyto hodnoty:

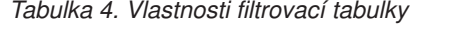

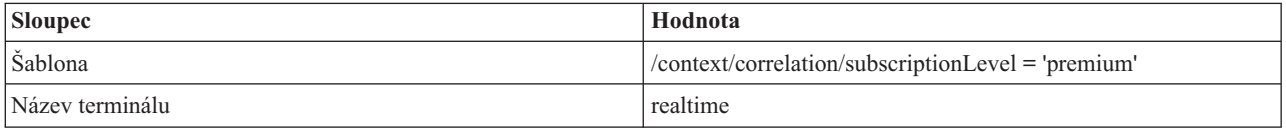

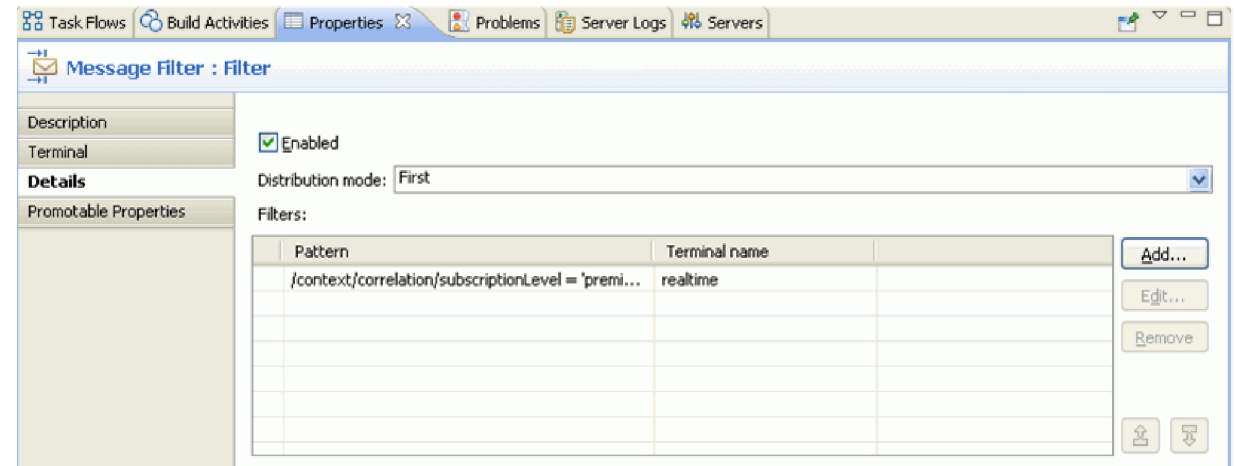

- 15. Povýšenou vlastnost může administrátor změnit za běhu programu. Změnou vlastnosti šablony za běhu programu docílíte změnu kvality služby. Povýšení vlastnosti šablony:
	- a. Klepněte na kartu Povýšitelné vlastnosti.
- b. Klepněte na zaškrtávací pole Povýšeno vlastnosti realtime [Šablona].
- c. Klepněte na alias Filter.filters. Zadáním řetězce PREMIUM\_SERVICE přejmenujte alias.

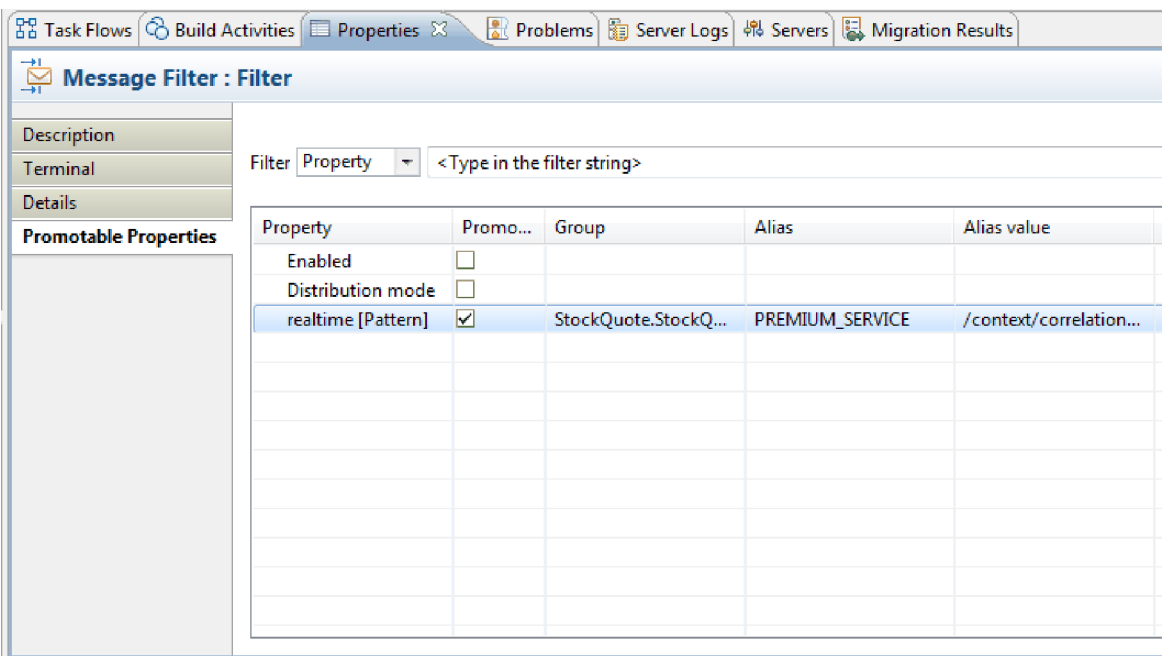

- 16. Nastavte vlastnosti pro primitivum Transformace XSL s názvem TransformToDelayed:
	- a. Vyberte primitivum **TransformToDelayed** na plátně toku požadavků a poklepejte na něj.
	- b. Klepněte na tlačítko **Nové**, a zobrazte tak kořen a typy vstupní a výstupní zprávy, které budou mapovány. Klepnutím na tlačítko **Dokončit** přijměte výchozí hodnoty. Dojde ke spuštění editoru map.
	- c. Na levé straně, tj. na straně Vstupní objekt, rozbalte položku **tělo > getQuote > požadavek**. Na straně Výstupní objekt, tj. vpravo, rozbalte položku **tělo**. Klepněte na symbol vlevo a přetáhněte jej myší vpravo. Tímto je propojíte a vytvoříte mapování.

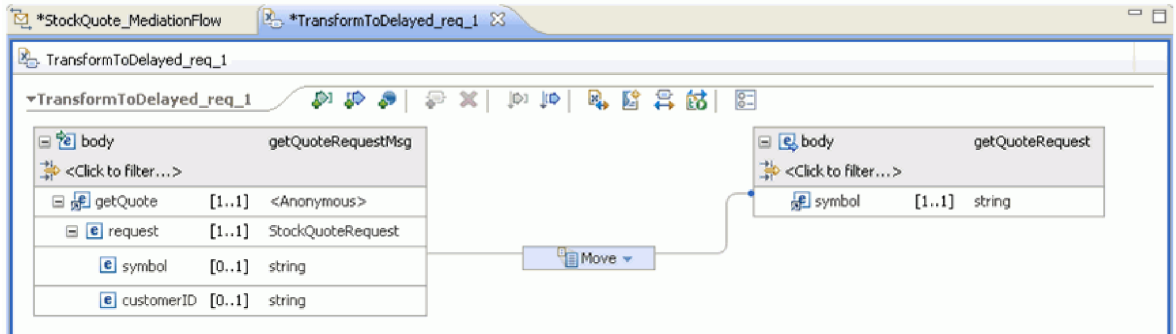

d. Uložte provedené změny a zavřete editor map. Soubor mapování se zobrazuje na kartě Podrobnosti pohledu Vlastnosti.

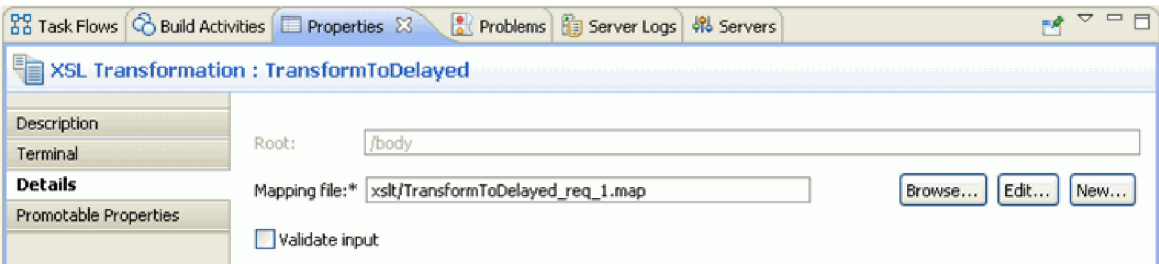

17. Obdobně nastavte vlastnosti pro primitivum Transformace XSL s názvem TransformToRealtime:

- <span id="page-31-0"></span>a. Vyberte primitivum **TransformToRealtime** na plátně toku požadavků a poklepejte na něj.
- b. Otevře se průvodce novým mapováním XML. Klepněte na tlačítko **Nové**, a zobrazte tak kořen a typy vstupní a výstupní zprávy, které budou mapovány. Klepnutím na tlačítko **Dokončit** přijměte výchozí hodnoty. Otevře se editor map.
- c. Na levé straně rozbalte položku **tělo > getQuote > požadavek**. Na pravé straně rozbalte položku **tělo**. Klepněte na *symbol* vlevo a přetáhněte jej na symbol *symbol* vpravo. Tímto vytvoříte mapování.
- d. Uložte provedené změny a zavřete editor map. Soubor mapování se zobrazuje na kartě Podrobnosti pohledu Vlastnosti.

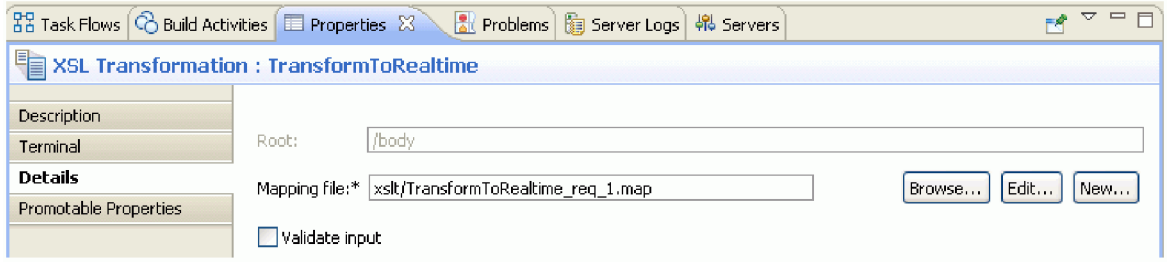

18. Uložte tok požadavků.

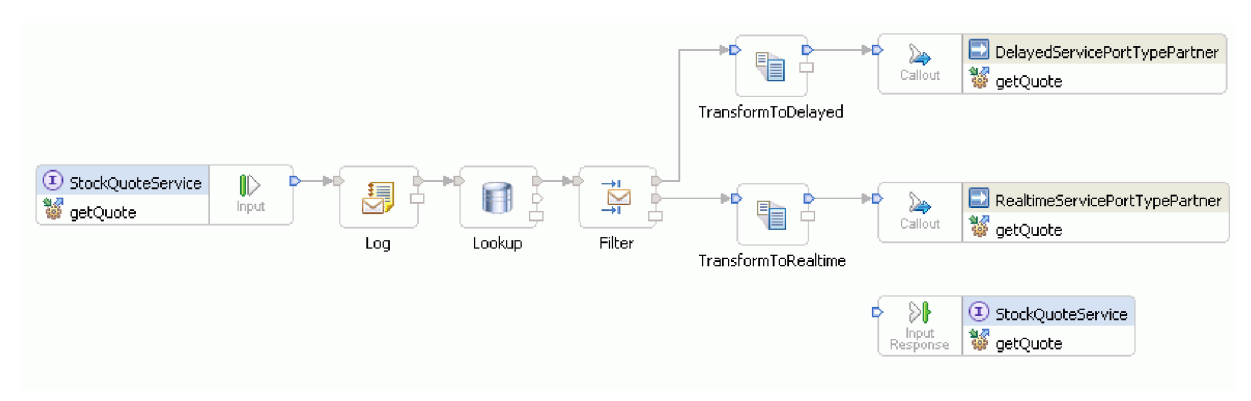

### **Sestavení toku odezvy**

Sestavte tok odezvy pro operaci getQuote: vytvořte mediační primitiva, nastavte jejich vlastnosti a proveďte zapojení toku.

Toky odezvy se v editoru zobrazují zleva doprava. Vlevo jsou uzly odpovědi na vyvolání, jeden uzel pro každou cílovou operaci. Zde vrácená zpráva vstupuje do toku odezvy. Vpravo je uzel odezvy vstupu, který představuje zprávu vracenou zdrojové operaci. Přidáte mediační primitiva mezi uzly a provedete zapojení toku. Dokončený tok odezvy:

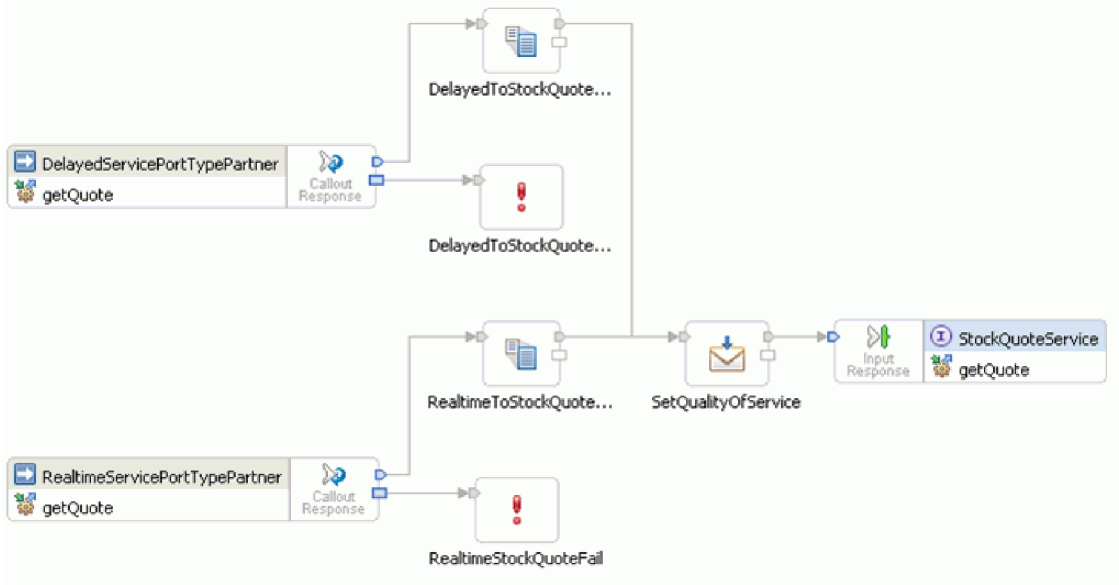

Při sestavení toku odezvy postupujte takto:

- 1. Klepnutím na kartu **Odezva** zobrazte tok odezvy.
- 2. Vyberte primitivum **Transformace XSL** ve složce Transformace na paletě, přesuňte jej myší na plátno toku odezvy a přejmenujte jej na DelayedToStockQuoteService.
- 3. Vyberte další primitivum **Transformace XSL**, přesuňte jej na plátno toku odezvy a přejmenujte jej na RealtimeToStockQuoteService.
- 4. Vyberte primitivum **Modul nastavení prvků zprávy** ve složce Transformace, přesuňte jej myší na plátno a přejmenujte jej na SetQualityOfService.
- 5. Vyberte primitivum **Selhání** ve složce Zpracování poruch, přesuňte jej na plátno a přejmenujte jej na DelayedStockQuoteFail. Přidejte na plátno další primitivum **Selhání** a přejmenujte jej na RealtimeStockQuoteFail.
- 6. Před propojením primitiv klepněte pravým tlačítkem myši na plátno a ujistěte se, že je aktivní volba **Automatické rozvržení**.
- 7. Spojte primitiva:
	- v Výstupní terminál prvku **getQuote : DelayedServicePortTypePartner** připojte ke vstupnímu terminálu prvku **DelayedToStockQuoteService**.
	- v Výstupní terminál prvku **getQuote : RealtimeServicePortTypePartner** připojte ke vstupnímu terminálu prvku **RealtimeToStockQuoteService**.
	- v Výstupní terminál prvku **DelayedToStockQuoteService** připojte ke vstupnímu terminálu prvku **SetQualityOfService**.
	- v Výstupní terminál prvku **RealtimeToStockQuoteService** připojte ke vstupnímu terminálu prvku **SetQualityOfService**.
	- v Výstupní terminál prvku **SetQualityOfService** připojte ke vstupnímu terminál prvku **getQuote : StockQuoteService**.
	- v Terminál selhání prvku **getQuote : DelayedServicePortTypePartner** připojte ke vstupnímu terminálu prvku **DelayedStockQuoteFail**.
	- v Terminál selhání prvku **getQuote : RealtimeServicePortTypePartner** připojte ke vstupnímu terminálu prvku **RealtimeStockQuoteFail**.

Zapojený tok odezvy bude vypadat takto:

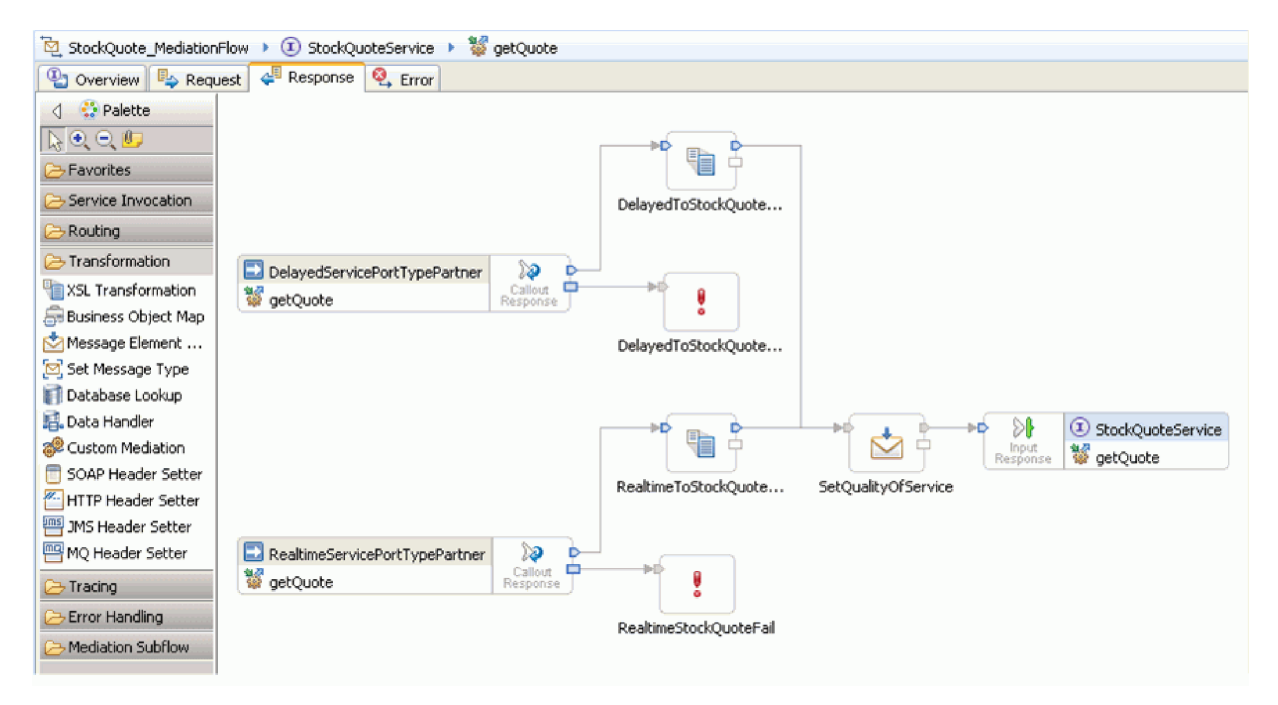

- 8. Nastavte vlastnosti pro primitivum XSLT DelayedToStockQuoteService:
	- a. Vyberte primitivum **DelayedToStockQuoteService** na plátně toku odezvy a poklepejte na ně.
	- b. Otevře se průvodce novým mapováním XML. Klepněte na tlačítko **Nové**, a zobrazte tak kořen a typy vstupní a výstupní zprávy, které budou mapovány. Přijměte předvolby a klepněte na tlačítko **Dokončit**.
	- c. V sekci vstupního objektu (vlevo) editoru mapy rozbalte část **text**. V sekci výstupního objektu (vpravo) rozbalte část **text > getQuoteResponse > odezva**.
	- d. Klepněte na hodnotu vlevo a přetáhněte ji do hodnoty vpravo. Tímto je propojíte a vytvoříte mapování.
	- e. Uložte provedené změny a zavřete editor map.

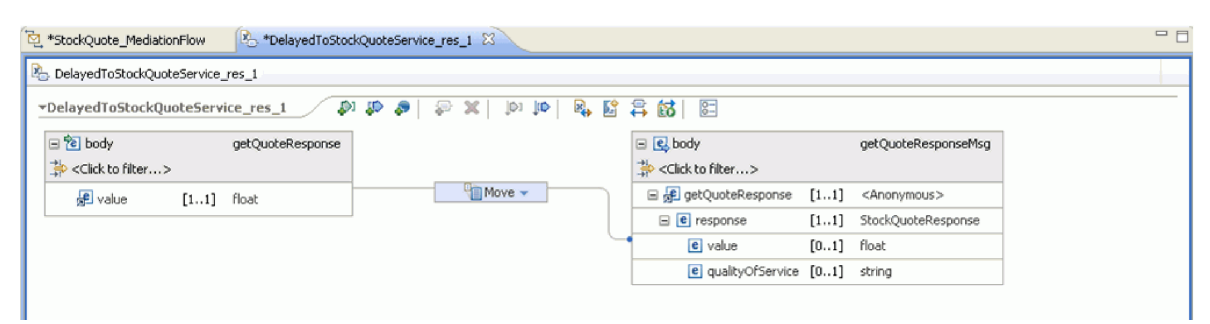

Soubor mapování se zobrazuje na kartě Podrobnosti pohledu Vlastnosti.

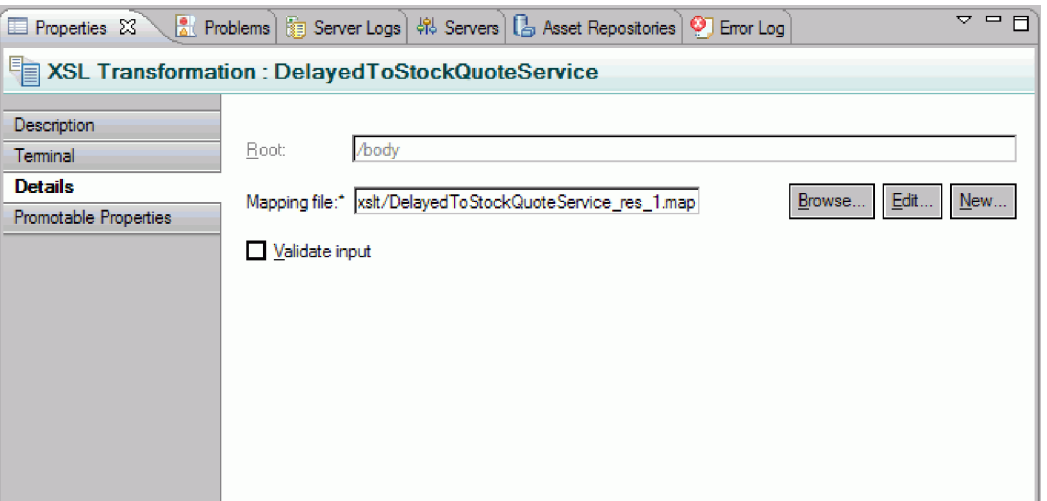

- 9. Obdobně nastavte vlastnosti pro primitivum XSLT RealtimeToStockQuoteService:
	- a. Vyberte primitivum **RealtimeToStockQuoteService** na plátně toku odezvy a poklepejte na ně.
	- b. Otevře se průvodce novým mapováním XML. Klepněte na tlačítko **Nové**, a zobrazte tak kořen a typy vstupní a výstupní zprávy, které budou mapovány. Přijměte předvolby a klepněte na tlačítko **Dokončit**.
	- c. V sekci vstupního objektu (vlevo) editoru mapy rozbalte část **text**. V sekci výstupního objektu (vpravo) rozbalte část **text > getQuoteResponse > odezva**.
	- d. Klepněte na hodnotu vlevo a přetáhněte ji do hodnoty vpravo. Tímto je propojíte a vytvoříte mapování.
	- e. Uložte provedené změny a zavřete editor map. Soubor mapování a přidružený list stylů XSL se zobrazují na kartě Podrobnosti pohledu Vlastnosti.
- 10. Nastavte vlastnosti pro primitivum Modul nastavení prvků zprávy s názvem SetQualityOfService:
	- a. Vyberte primitivum **SetQualityOfService** na plátně toku odezvy. Přejděte na kartu **Podrobnosti** v pohledu Vlastnosti.
	- b. Klepnutím na tlačítko **Přidat...** spusťte průvodce Přidat/upravit vlastnosti.
	- c. V rozevírací nabídce Akce vyberte volbu **Kopírovat**. Pro pole Cíl vyberte **Procházet**, čímž zobrazíte tvůrce výrazů XPath.
	- d. V prohlížeči datových typů rozbalte položku **Objekt SMO > text > getQuoteResponse > odezva : StockQuoteResponse** a vyberte položku **qualityOfService**. V poli výrazu se zobrazí výraz XPath. Klepněte na tlačítko **OK**.
	- e. Pro pole Zdroj vyberte **Procházet**. V prohlížeči datových typů rozbalte položku **Objekt SMO > kontext > korelace** a vyberte položku **subscriptionLevel**. V poli výrazu se zobrazí výraz XPath. Klepněte na tlačítko **OK**. V okně Upravit/přidat klepněte na tlačítko **Dokončit**.

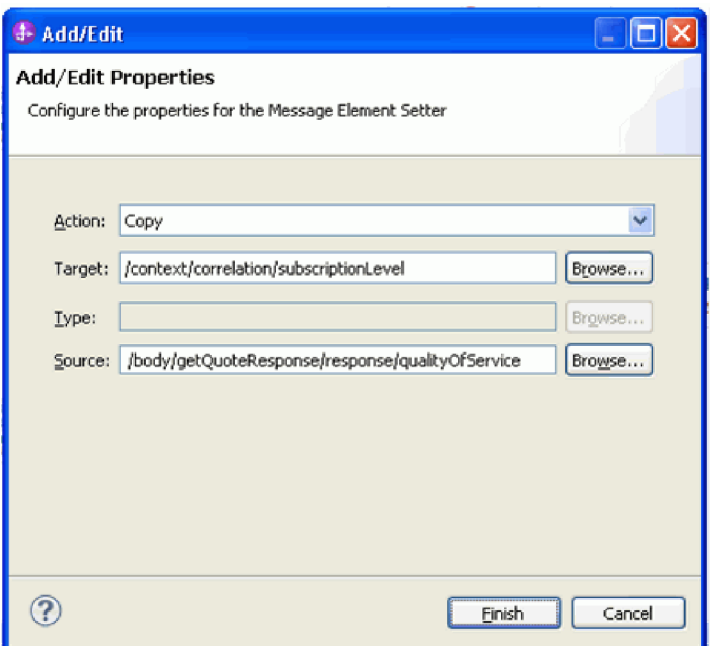

V prvním řádku tabulky jsou vyplněny hodnoty ve sloupcích cíl, typ a hodnota, viz obrázek. Budete-li později chtít tyto hodnoty upravit, vyberte řádek a klepněte na tlačítko **Upravit...**

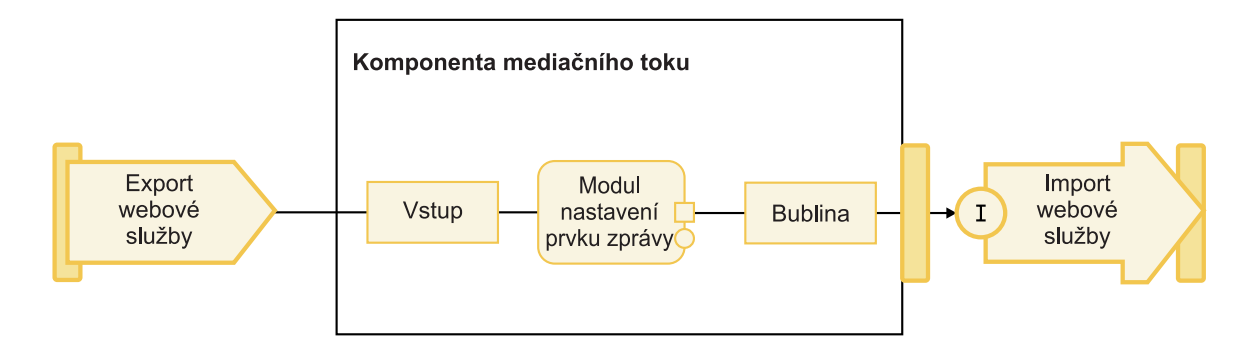

- 11. Pro dvě primitiva Selhání:
	- a. Klepněte pravým tlačítkem myši na položku **DelayedStockQuoteFail** a vyberte volbu **Zobrazit ve vlastnostech**. Klepněte na kartu **Podrobnosti** a do pole Chybová zpráva zadejte Nezdařilo se volání služby DelayedStockQuoteService.

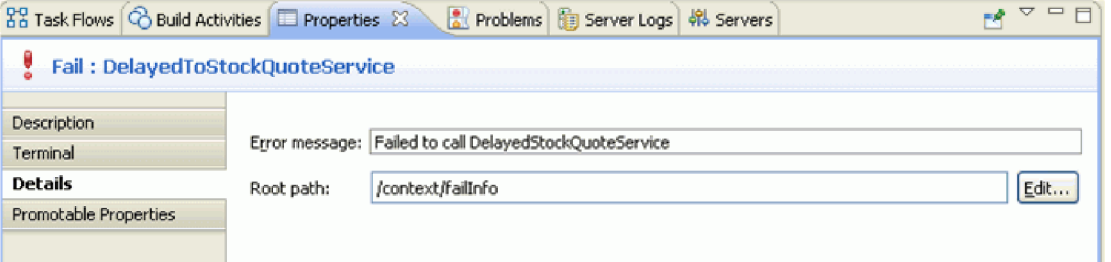

- b. Pro prvek **RealtimeStockQuoteFail** zadejte Nezdařilo se volání služby RealtimeStockQuoteService do pole Chybová zpráva.
- 12. Uložte tok stisknutím kombinace kláves **Ctrl-S**.

# <span id="page-36-0"></span>**Kapitola 5. Spuštění ukázky**

Po sestavení nebo importu ukázky můžete otestovat aplikaci StockQuote v klientu ITC nebo v ladicím programu.

Ukázka Kurzy akcií zahrnuje několik běhových komponent: webovou službu poskytovanou v reálném čase a zpožděnou webovou službu, které generují náhodné kurzy pro symboly definované v testovacím klientu, a databázi Derby, v níž jsou uloženy údaje o zákaznících. Před otestováním ukázky musíte spustit skripty pro instalaci běhových komponent. Skripty musíte spustit pouze jednou. Poté spuste ukázku, přidejte projekt StockQuoteApp na server a spust'te testovacího klienta.

### **Instalace běhových komponent**

Při spuštění skriptu, který instaluje databázi zákazníků a systém back-end na server postupujte takto:

1. Přepněte na pohled Server. Je-li instalován pouze jediný profil serveru (IBM Process Server nebo WebSphere ESB Server), klepněte pravým tlačítkem myši na server a výběrem volby **Spustit** spusťte server. Jsou-li instalovány oba profily serveru, vyberte jeden z nich.

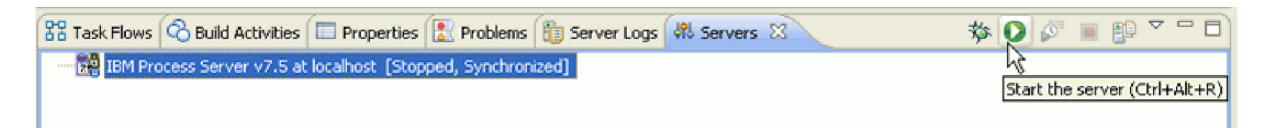

**Poznámka:** Pokud se v pohledu Server nezobrazuje server, patrně jste nenainstalovali testovací prostředí WebSphere Test Environment. Spust'te příruční panel produktu a instalujte testovací prostředí WebSphere Test Environment.

- 2. Nyní instalujete běhové komponenty použité v této ukázce. Pokud je server úspěšně spuštěn, otevřete příkazový řádek a přejděte do adresáře *Adresář sdílených prostředků instalace*/plugins/com.ibm.wbit.samples.content/ artifacts/stockquote/bin/. **Poznámka:** Ve své instalaci můžete mít více verzí souboru com.ibm.wbit.samples.content. Vždy vyberte soubor s nejvyšším číslem verze, protože tento bude nejnovější.
- 3. Spust'te jeden z následujících příkazů:
	- v Pokus jste spustili produkt IBM Process Server: *Instalační adresář*/runtimes/bi\_*číslo\_verze*/bin/wsadmin -f wid-install.jacl -profileName *název\_profilu\_wps* -username *jméno\_uživatele* -password *heslo*
	- v Pokud jste spustili produkt WebSphere ESB Server: *Instalační adresář*/runtimes/bi\_*číslo\_verze*/bin/wsadmin -f wid-install.jacl -profileName *název\_profilu\_esb* -username *jméno\_uživatele* -password *heslo*

Ponechte příkazový řádek otevřený, neboť jej budete ještě potřebovat.

### **Tipy pro odstraňování problémů**

v Je-li v názvu vašeho instalačního adresáře mezera, zobrazí se při spuštění příkazu chyba. Pokud je vaším instalačním adresářem například adresář d:\Program Files, zobrazí se tato chyba:

'D:\Program' není rozpoznán jako interní ani jako externí příkaz, použitelný program ani jako dávkový soubor.

Put double quotes around the command, as follows:

- "D:\Program Files\IBM\WID7\_WTE\runtimes\bi\_v7\bin/wsadmin"
- -f wid-install.jacl -profileName qwps -username admin -password admin
- v Výchozí uživatel je "admin" a výchozí heslo je "admin".
- Název výchozího profilu IBM Process Server je qwps.
- Název výchozího profilu serveru WebSphere ESB je qesb.
- v Chcete-li zobrazit název profilu svého serveru v produktu IBM Integration Designer, přejděte do pohledu Servery, klepněte pravým tlačítkem myši na server a vyberte volbu **Spravovat profily serveru**.

<span id="page-37-0"></span>4. Po úspěšném dokončení skript zobrazí číslo portu serveru, na něm byl instalován. Číslo portu musí být 9080, viz následující obrázek.

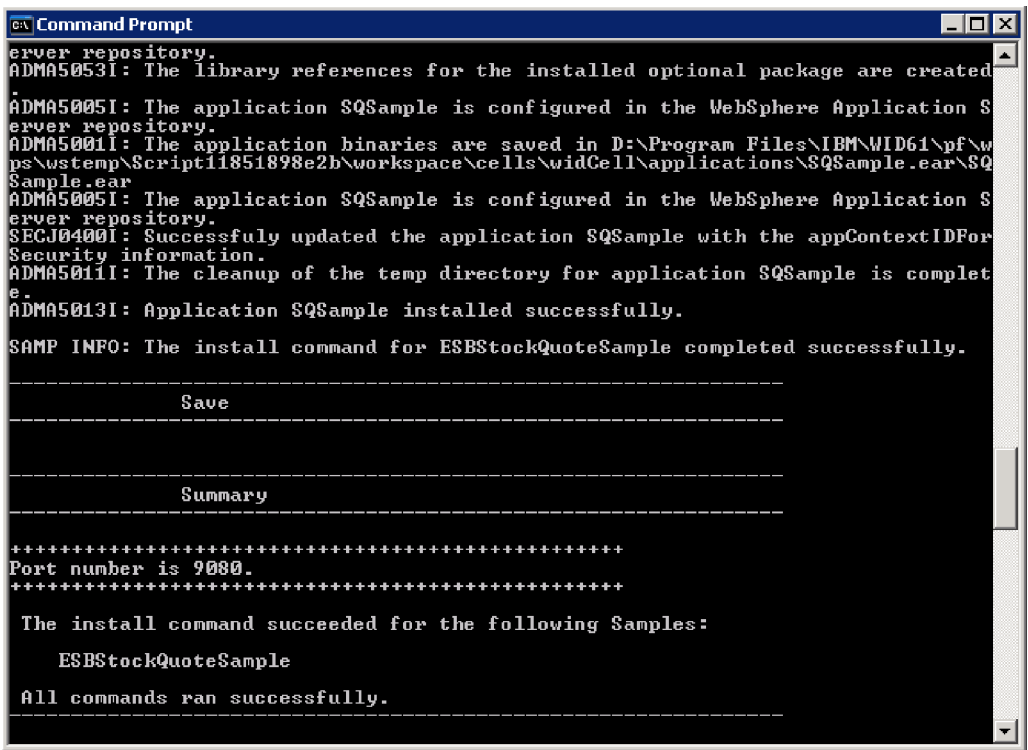

Je-li číslo portu 9080 jako na obrázku, můžete vynechat další kroky.

- 5. Zobrazuje-li se jiné číslo portu než 9080, musíte zajistit, aby aplikace Stock Quote hledala databázi na správném portu. Toto ovlivní importy. Změňte port:
	- a. Otevřete diagram sestavení modulu Stock Quote.
	- b. Vyberte import DelayedService a v pohledu Vlastnosti klepněte na položku **Vazba**.
	- c. Textové pole Adresa bude obsahovat něco jako **http://localhost:9080/DelayedService/services/ DelayedServiceSOAP**.
	- d. Přepište číslo "9080" číslem portu, které se zobrazilo při spuštění portu.
	- e. Proveďte předchozí kroky uvedené pro import RealtimeService a poté uložte svůj modul.
- 6. Po úspěšné instalaci serveru restartujte serveru klepnutím pravým tlačítkem myši na tento server a výběrem volby **Restartovat**.

### **Testování mediačního toku**

Po spuštění skriptu musíte aplikaci StockQuoteApp přidat na spuštěný server. Poté budete moci otestovat svůj mediační tok v testovacím klientu.

1. Chcete-li přidat projekt StockQuoteApp na server, klepněte pravým tlačítkem myši na server a vyberte volbu **Přidat a odebrat projekt...**. Vyberte projekt StockQuoteApp v seznamu Dostupné projekty a klepnutím na volbu **Přidat >** jej přidejte do seznamu Konfigurované projekty. Klepněte na tlačítko **Dokončit** a vyčkejte, až server dokončí publikaci.

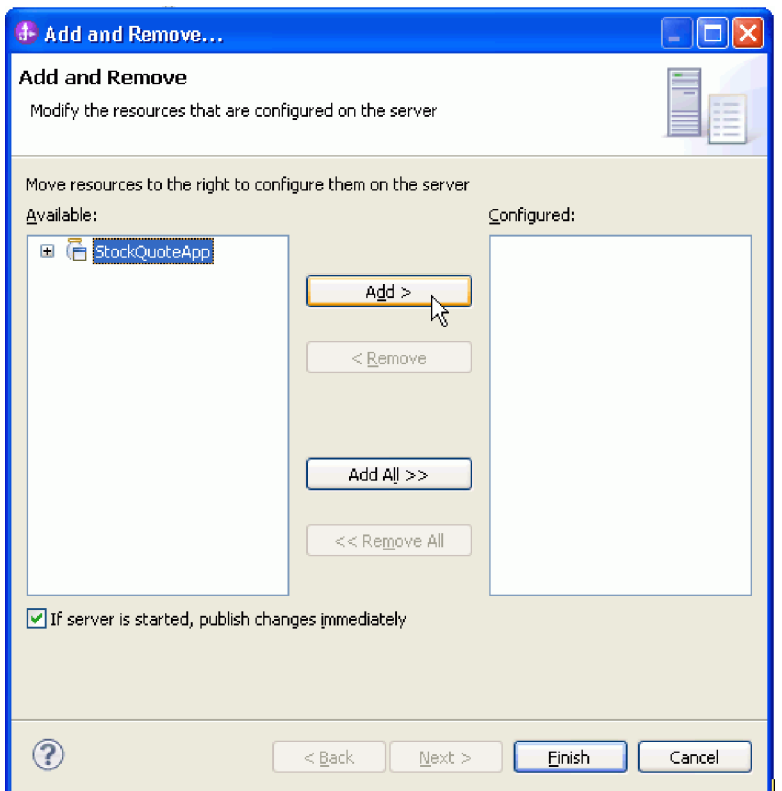

- 2. Otevřete diagram sestavení mediačního modulu StockQuote. Poté klepněte pravým tlačítkem myši na komponentu StockQuote\_MediationFlow a vyberte volbu **Otestovat komponentu**. Zobrazí se stránka Události klienta ITC (Integrated Test Client).
- 3. Na stránce Události můžete vybrat moduly, komponenty, rozhraní a operace, které chcete otestovat. Pro tuto ukázku zajistěte tyto Podrobné vlastnosti:
	- v Konfigurace: **Výchozí test modulu**.
	- v Modul: **StockQuote**.
	- v Komponenta: **StockQuote\_MediationFlow.**
	- v Rozhraní: **StockQuoteService.**
	- v Operace: **getQuote.**
- 4. V tabulce parametrů počátečního požadavku zadejte informace poklepáním na buňku ve sloupci Hodnota. Poklepejte na buňku hodnoty na řádku **symbol** a zadejte **AAA**. Stejným způsobem zadejte **CustomerA** jako ID zákazníka.

<span id="page-39-0"></span>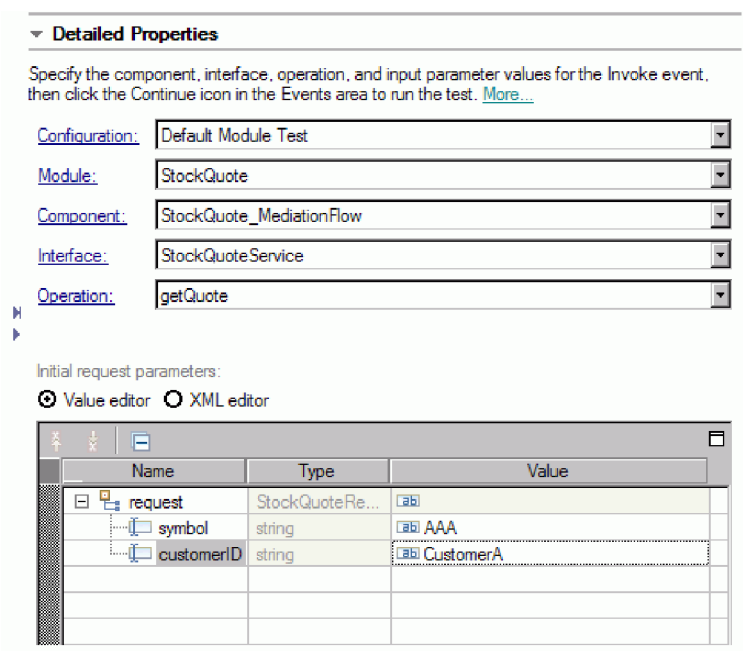

- 5. Dále stiskněte tlačítko **Pokračovat** , a vyvolejte tak operaci getQuote. Otevře se dialogové okno Umístění implementace.
- 6. Vyberte server a klepněte na tlačítko **Dokončit**. Mediační toky můžete provozovat v produktu IBM Process Server nebo v produktu WebSphere Enterprise Service Bus. Zadejte ID uživatele a heslo pro svůj server. Výchozí hodnota je admin/admin.
- 7. V návratových parametrech budou výsledné hodnoty pro kvalitu služby a hodnota.
- 8. Pokud nedojde k úspěšnému spuštění aplikace, vyzkoušejte toto:
	- v Zobrazí-li se výjimka za běhu služby, ověřte, zda je aplikace webové služby spuštěna. V pohledu Servery vyberte server, klepněte pravým tlačítkem myši, vyberte volbu **Spustit administrativní konzolu** a přihlaste se. V seznamu spuštěných aplikací, který zobrazíte použitím nabídky **Aplikace > Podnikové aplikace**, zkontrolujte stav aplikace SQSample a v případě potřeby tuto aplikaci spuste.
	- v Zobrazuje-li se chyba informující, že nebyl nalezen modul StockQuote, zajistěte podle výše uvedených pokynů spuštění aplikace StockQuoteApp.

### **Ladění mediačního toku**

Komponentu StockQuote\_MediationFlow můžete ladit v prostředí pro testování jednotek pomocí programu pro ladění integrace.

Níže uvedené pokyny předpokládají, že běhové komponenty již jsou instalovány. Informace o instalaci těchto komponent naleznete v tématu ["Instalace běhových komponent" na stránce 33.](#page-36-0)

1. Chcete-li do určitého mediačního primitiva přidat zarážku, klepněte pravým tlačítkem myši na uzel primitiva na plátně toku požadavku nebo toku odezvy a vyberte volbu **Ladit > Přidat zarážku**. Povšimněte si, že dojde k přidání malé modré ikony nad levý roh uzlu. Tato ikona označuje přidání zarážky do uzlu.

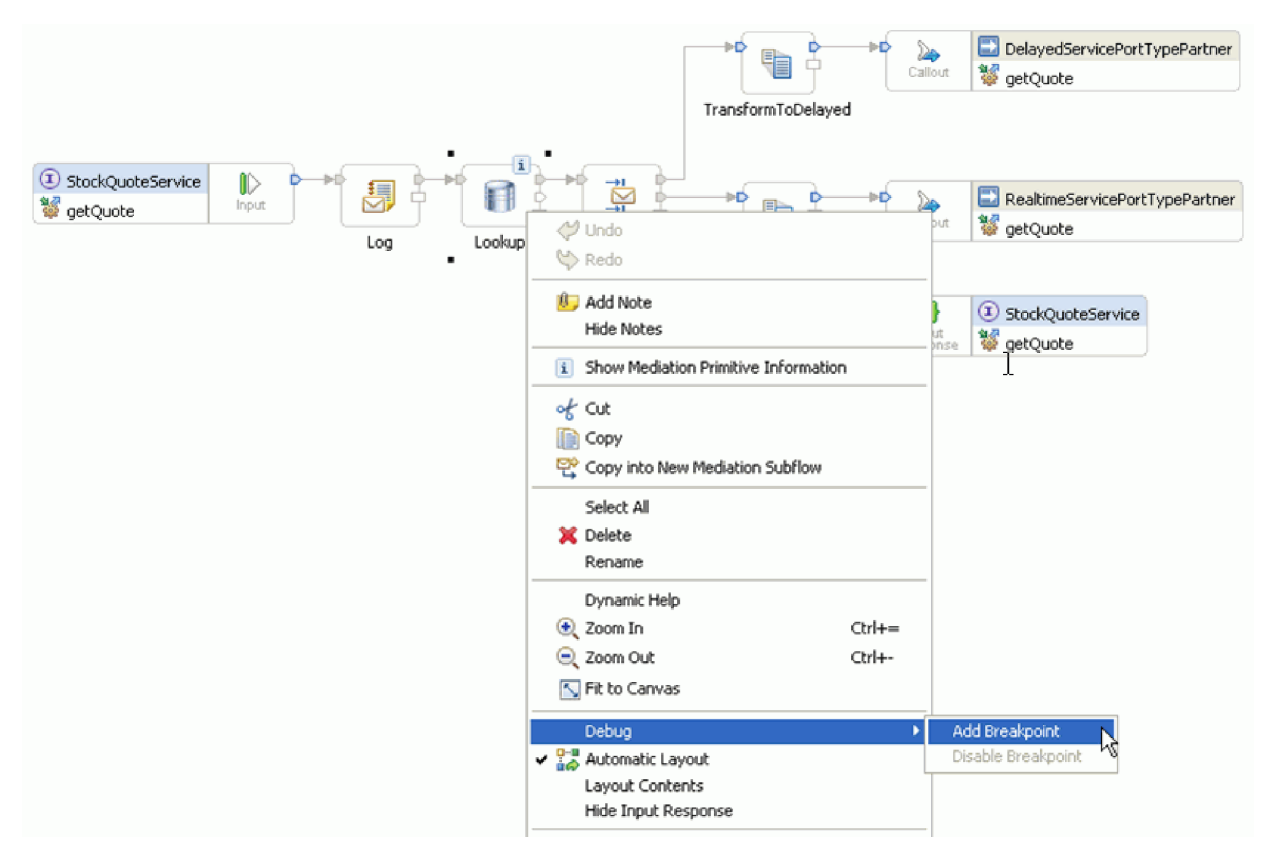

- 2. Vyberte server, klepněte pravým tlačítkem myši a výběrem volby **Restartovat v ladění** restartujte server v režimu ladění. Mějte na zřeteli, že pokud je server již spuštěný, musíte jej zastavit a poté spustit v režimu ladění.
- 3. Po spuštění serveru otevřete diagram sestavení mediačního modulu StockQuote. Poté klepněte pravým tlačítkem myši na komponentu StockQuote\_MediationFlow a vyberte volbu **Otestovat komponentu**.

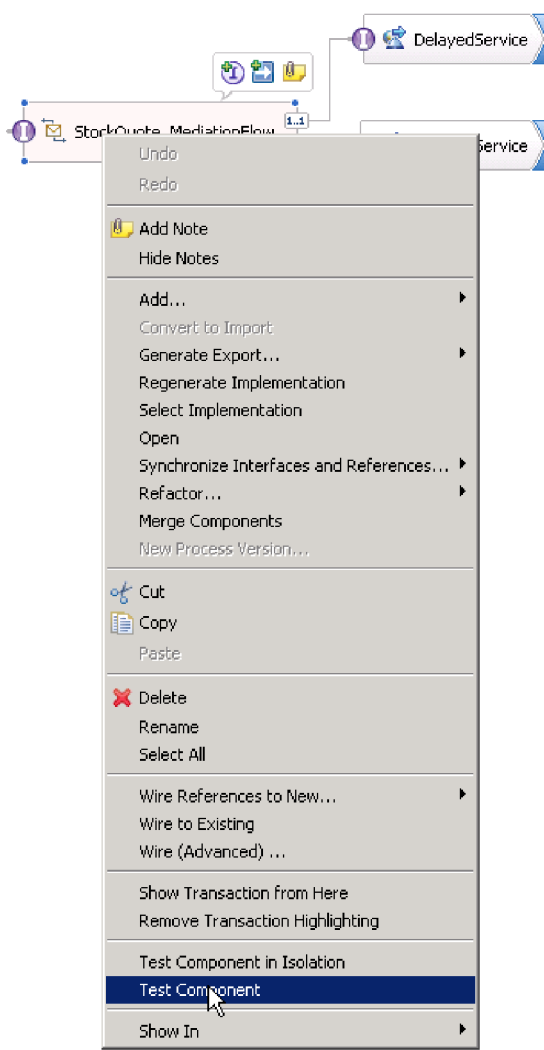

Otevře se Prostředí pro testování jednotek.

- 4. V Prostředí pro testování jednotek můžete vybrat moduly, komponenty, rozhraní a operace, které chcete otestovat. Pro tuto ukázku zajistěte tyto Podrobné vlastnosti:
	- a. Konfigurace: **Výchozí test modulu**
	- b. Modul: **StockQuote**
	- c. Komponenta: **StockQuote\_MediationFlow**
	- d. Rozhraní: **StockQuoteService**
	- e. Operace: **getQuote**
- 5. V tabulce parametrů počátečního požadavku zadejte informace poklepáním na buňku ve sloupci Hodnota. Poklepejte na buňku hodnoty na řádku **symbol** a zadejte **AAA**. Stejným způsobem zadejte **CustomerA** jako ID zákazníka.

<span id="page-42-0"></span>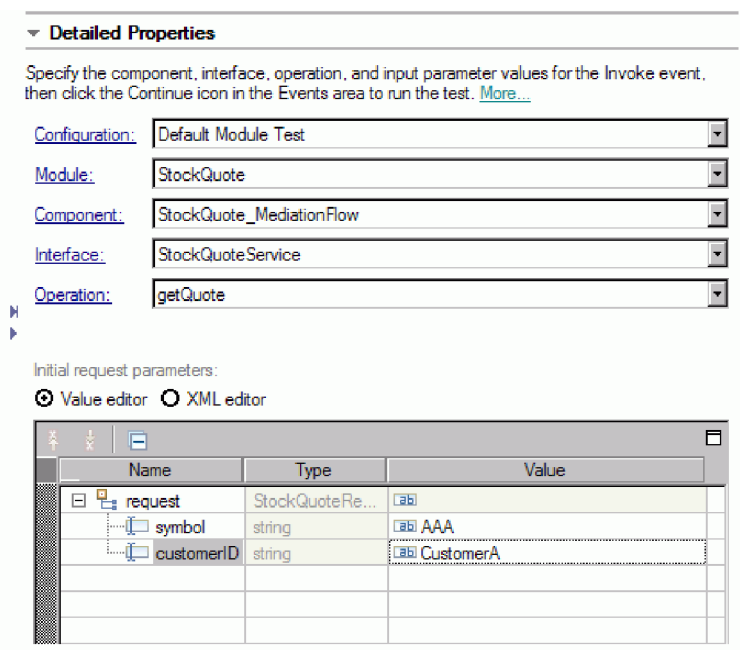

- 6. Dále stiskněte tlačítko **Pokračovat E**. Otevře se dialogové okno Umístění implementace.
- 7. Vyberte server, který jste spustili v režimu ladění, a klepněte na tlačítko **Dokončit**. Zadejte ID uživatele a heslo pro svůj server. Výchozí hodnota je admin/admin. V momentu, kdy tok dospěje k zarážce, zobrazí se výzva k otevření perspektivy Ladění. Otevřete perspektivu klepnutím na tlačítko **Ano**.
- 8. Tento pohled zobrazuje hodnoty prvků zprávy, prošlé cesty a dosažené zarážky. Budete-li chtít pokračovat v

provádění toku až do konce nebo do následující zarážky, klepněte na tlačítko **Pokračovat** .

### **Změna kvality služby za běhu programu**

Při sestavení ukázky jsme povýšili vlastnost Vzor filtru, což nám umožnilo měnit hodnotu této vlastnosti za běhu programu. Nyní změníme hodnotu vlastnosti Vzor filtru v administrativní konzole prostředí pro testování jednotek, což vyvolá odesílání požadavků jiné službě. Dále zobrazíme výsledek v emulátoru testovacího klienta.

Chcete-li provést akce popsané v této úloze, musíte spuštěním serverových skriptů instalovat běhové komponenty. Pokyny naleznete v tématu ["Instalace běhových komponent" na stránce 33.](#page-36-0)

Otevřete diagram sestavení StockQuote a níže uvedeným způsobem otestujte povýšenou vlastnost primitiva Filtr:

- 1. Klepněte pravým tlačítkem myši na prvek StockQuote\_MediationFlow a vyberte volbu **Otestovat komponentu**.
- 2. Na stránce Události zadejte parametry počátečního požadavku a klepněte na tlačítko **Pokračovat**.
	- Jako symbol zadejte AAA.
	- Pro ID zákazníka zadejte CustomerB.

#### **Events**

This area displays the events in a test trace. Select an event to display its properties in the General Properties and Detailed Properties sections. More...

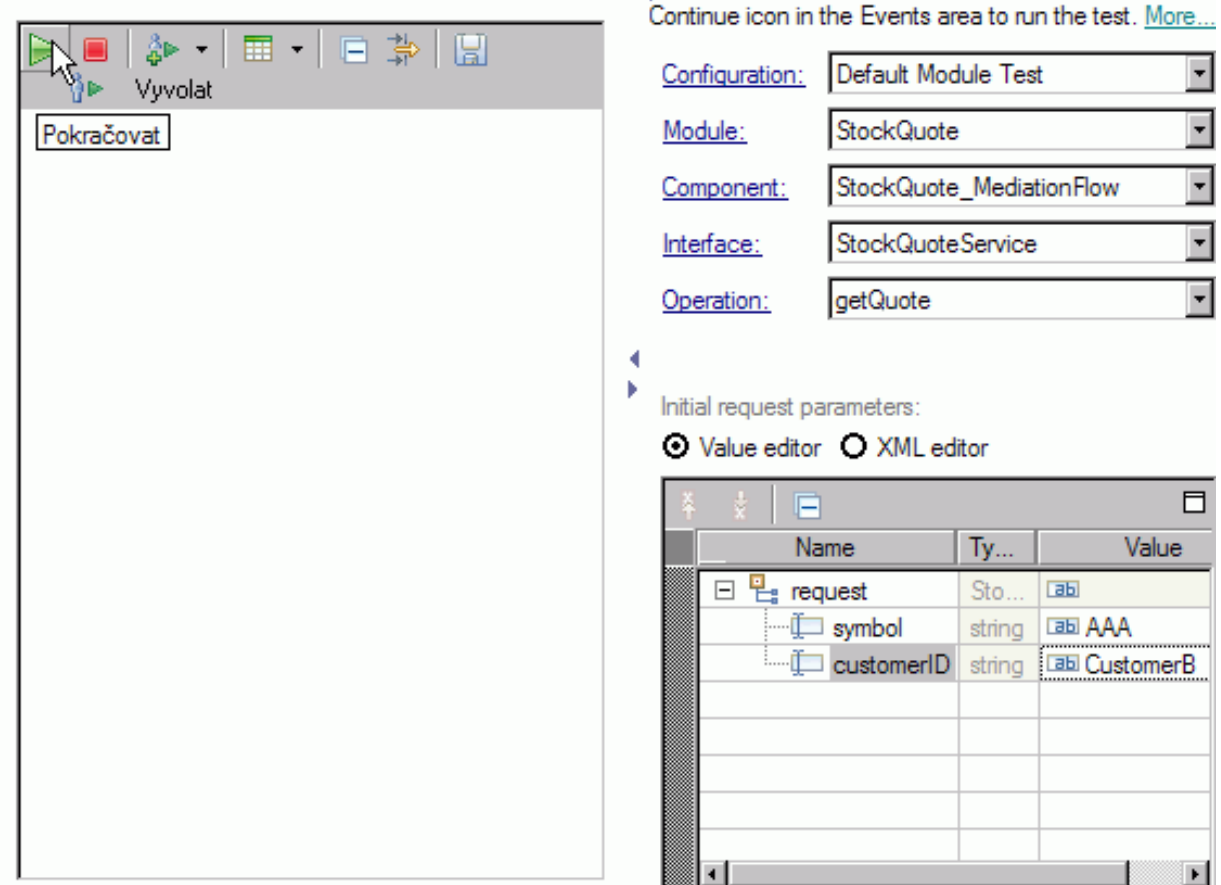

**Exercise Detailed Properties** 

Specify the component, interface, operation, and input

parameter values for the Invoke event, then click the

3. Vyberte server prostředí pro testování jednotek. Klepněte na tlačítko **Dokončit** a zadejte jméno a heslo uživatele pro přihlášení na server. Výchozí nastavení je admin\admin.

Výsledky zobrazující se v emulátoru ukazují, že byla vyvolána služba RealtimeService. Rovněž se zobrazuje hodnota řetězce qualityOfService, jež informuje, že pro tohoto zákazníka je nastavena maximální servisní úroveň.

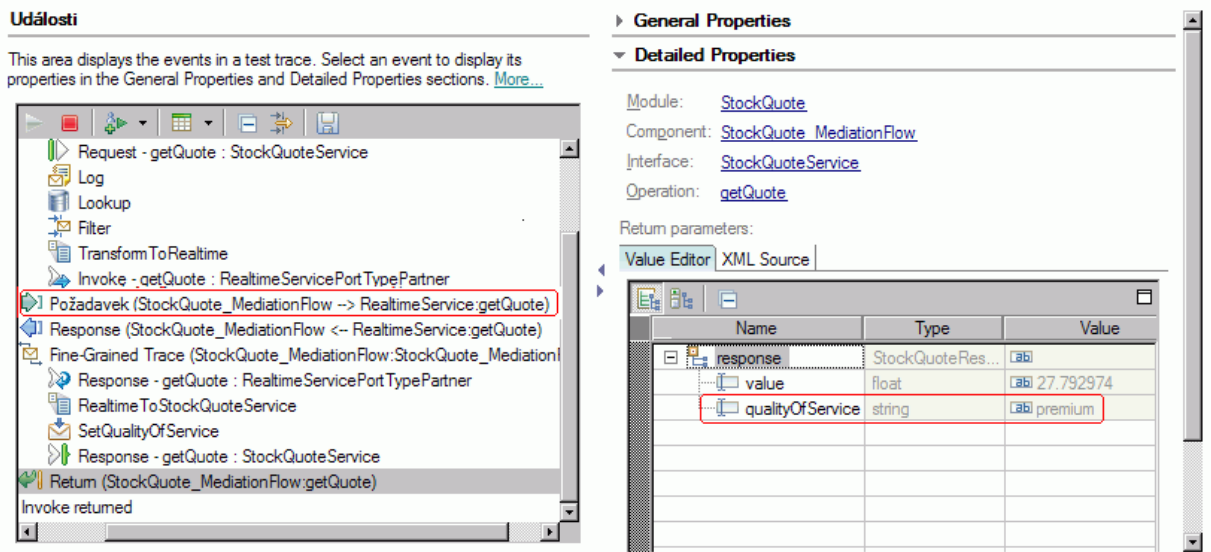

- 4. Přepněte se na pohled Servery. Klepněte pravým tlačítkem myši na server a vyberte volbu **Administrace > Spustit administrativní konzolu**. V okně pro přihlášení zadejte své ID uživatele a heslo (výchozí je admin/admin). Klepněte na volbu **Přihlásit se**.
- 5. V administrativní konzole rozbalte položku **Aplikace** a klepněte na položku **Moduly SCA**.
- 6. V seznamu aplikací klepněte na položku **StockQuote**.

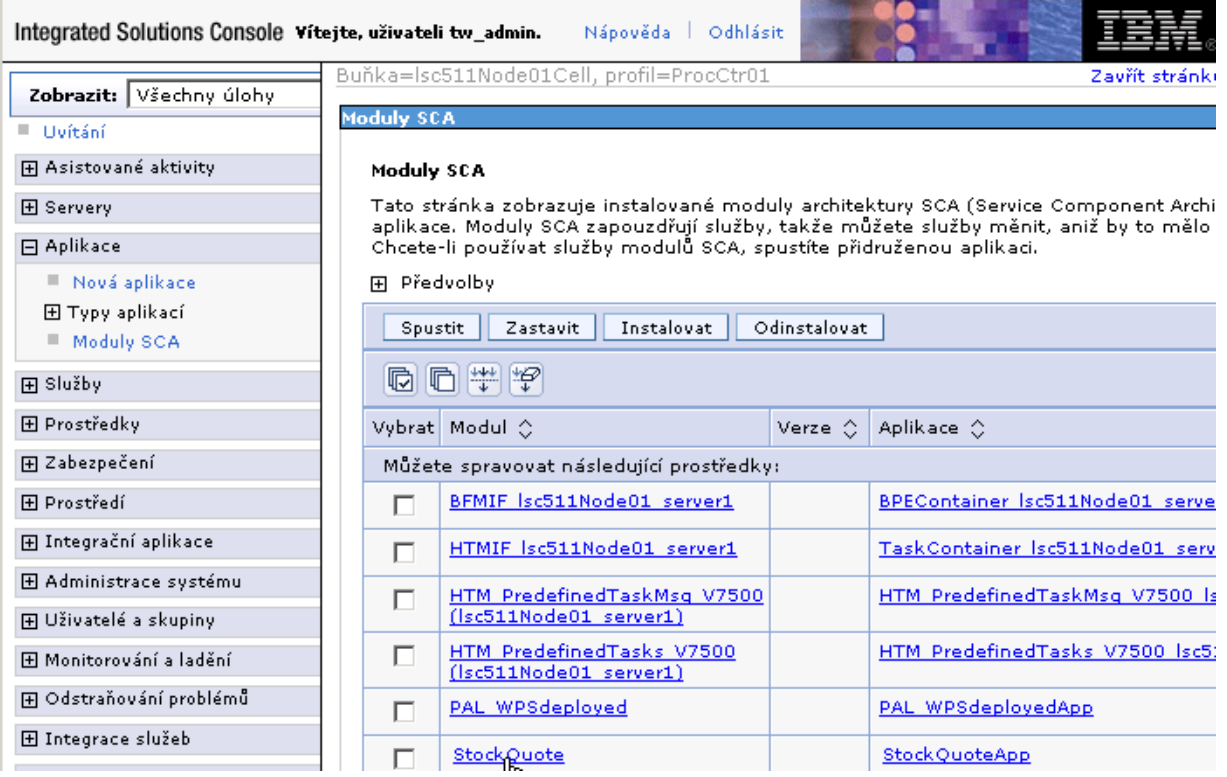

7. Klepněte na položku **Vlastnosti modulu**.

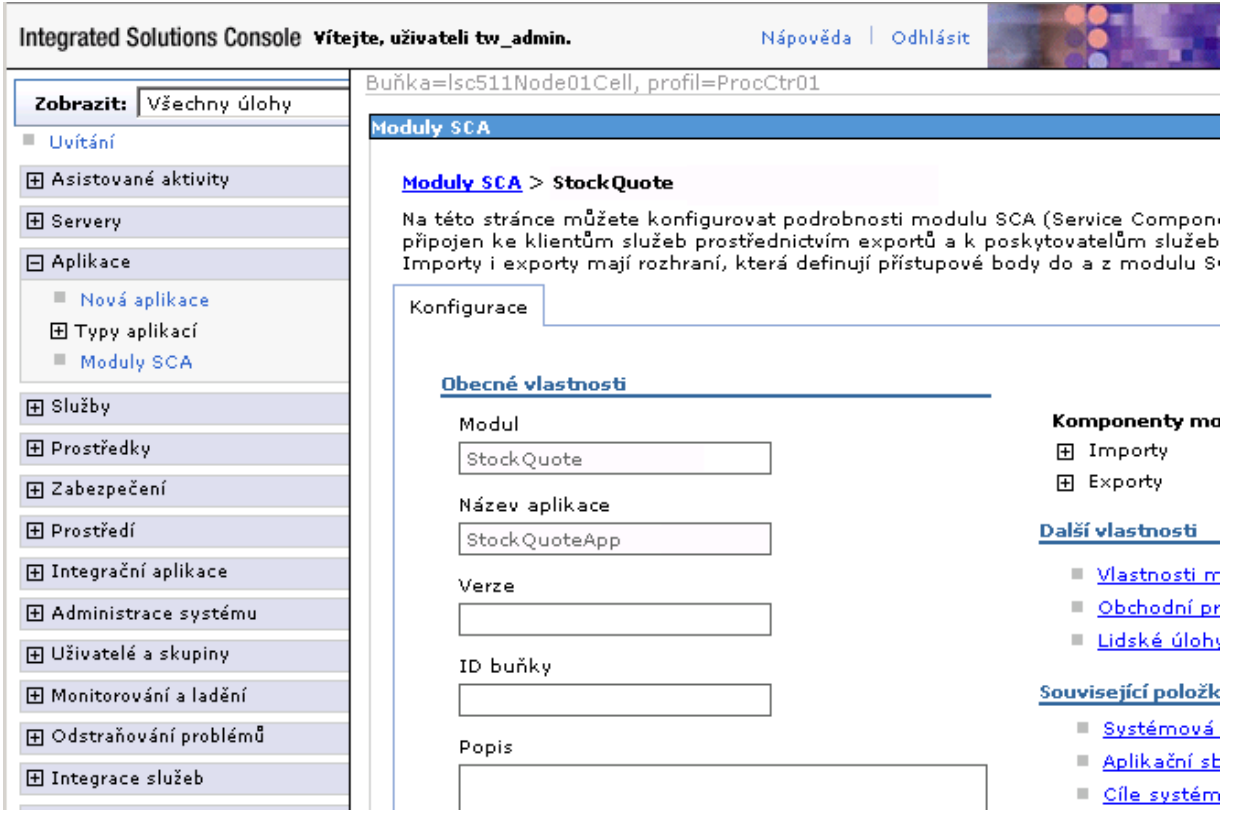

8. Zobrazuje se dříve povýšená vlastnost s aliasem PREMIUM\_SERVICE. Klepněte na pole hodnoty PREMIUM\_SERVICE a změňte hodnotu "premium" na hodnotu "standard". Klepněte na tlačítko **Použít**.

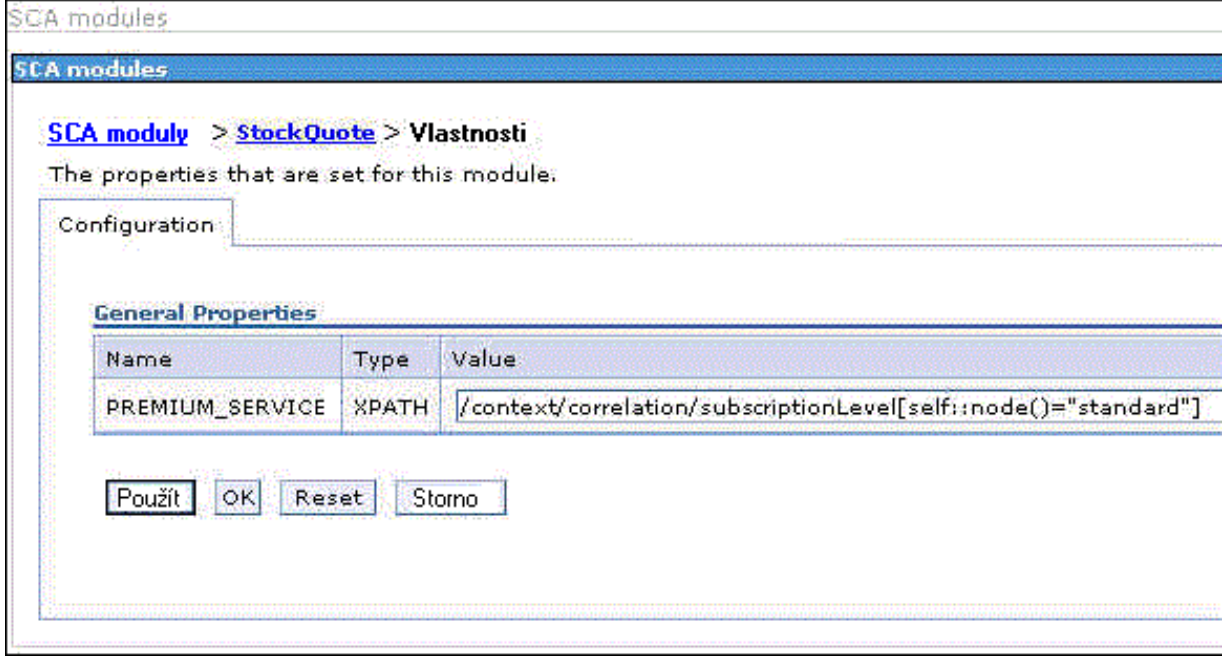

9. V okně zpráv klepněte na tlačítko **Uložit**.

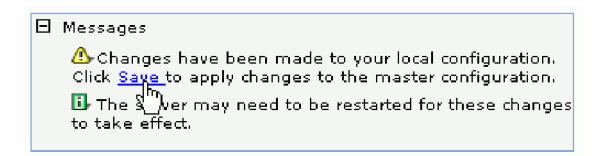

10. V okně Moduly SCA klepněte na tlačítko **Uložit**.

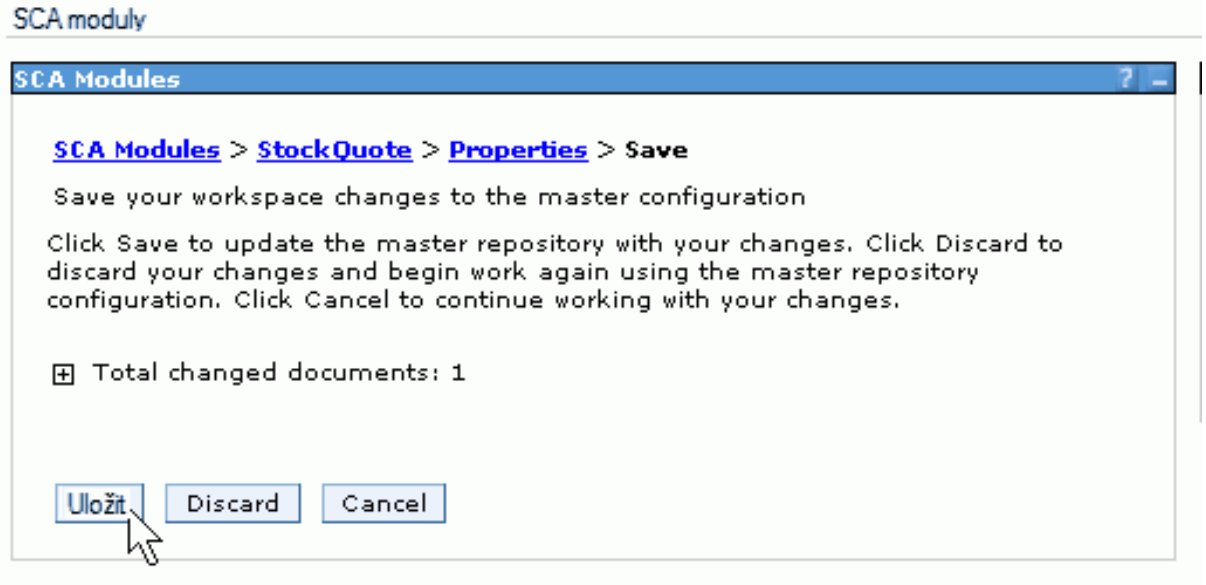

- 11. Přejděte na stránku Události testovacího klienta. Klepněte na tlačítko Vyvolat  $\frac{3}{4}$  v levém horním rohu stránky.
- 12. Ponechte AAA jako hodnotu symbolu a zadejte CustomerB, tj. zákazníka služby maximální kvality, jako hodnotu ID zákazníka. Klepněte na tlačítko **Pokračovat**.

Výsledky v oblasti Události zobrazují DelayedService jako vyvolanou službu.

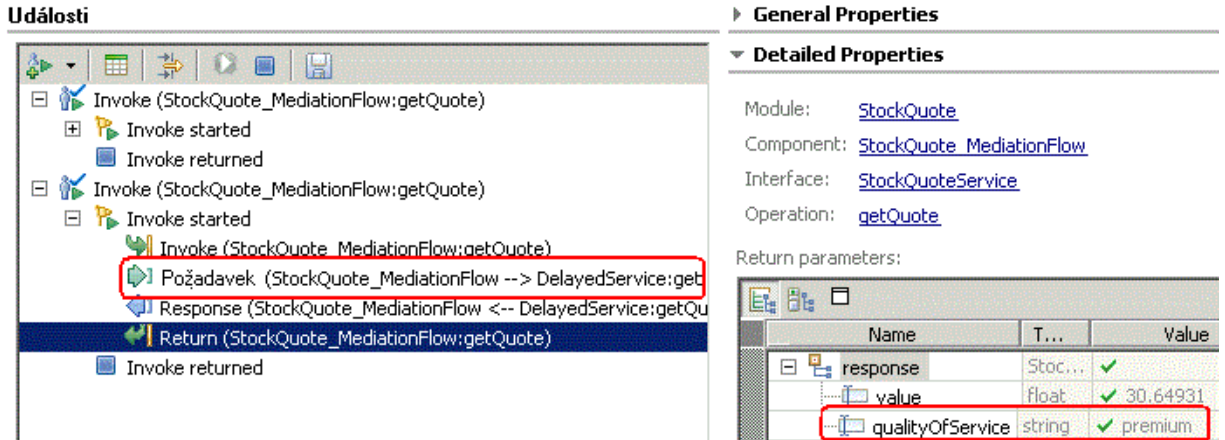

## <span id="page-48-0"></span>**Upozornění**

Tyto informace byly vypracovány pro produkty a služby nabízené v USA.

Společnost IBM nemusí produkty, služby nebo funkce uvedené v tomto dokumentu nabízet v jiných zemích. Informace o produktech a službách, které jsou ve vaší oblasti aktuálně dostupné, získáte od místního zástupce společnosti IBM. Odkazy na produkty, programy nebo služby společnosti IBM v této publikaci nejsou míněny jako vyjádření nutnosti použití pouze uvedených produktů, programů či služeb společnosti IBM. Místo produktu, programu nebo služby společnosti IBM lze použít libovolný funkčně ekvivalentní produkt, program nebo službu, která neporušuje intelektuální vlastnická práva společnosti. V takovém případě ovšem uživatel sám zodpovídá za posouzení a ověření funkčnosti produktu, programu či služby neposkytované společností IBM.

K jednotlivým subjektům popisovaným v tomto dokumentu se mohou vztahovat patenty nebo nevyřízené patentové přihlášky společnosti IBM. Vlastnictví této dokumentace uživateli neposkytuje žádná licenční práva k těmto patentům. Dotazy týkající se licencí můžete posílat písemně na adresu:

*IBM Director of Licensing IBM Corporation North Castle Drive Armonk, NY 10504-1785 U.S.A.*

Odpovědi na dotazy týkající se licencí pro dvoubajtové znakové sady (DBCS) získáte od oddělení IBM Intellectual Property Department ve vaší zemi, nebo tyto dotazy můžete zaslat písemně na adresu:

*IBM World Trade Asia Corporation Licensing 2-31 Roppongi 3-chome, Minato-ku Tokyo 106-0032, Japan*

**Následující odstavec se netýká Spojeného království ani jiných zemí, ve kterých je takovéto vyjádření v rozporu s místními zákony:** SPOLEČNOST INTERNATIONAL BUSINESS MACHINES CORPORATION TUTO PUBLIKACI POSKYTUJE "TAK, JAK JE" BEZ JAKÝCHKOLIV ZÁRUK, VYJÁDŘENÝCH VÝSLOVNĚ NEBO VYPLÝVAJÍCÍCH Z OKOLNOSTÍ, VČETNĚ, A TO ZEJMÉNA, ZÁRUK NEPORUŠENÍ PRÁV TŘETÍCH STRAN, PRODEJNOSTI NEBO VHODNOSTI PRO URČITÝ ÚČEL. Některé státy nebo jurisdikce nepřipouštějí vyloučení záruk výslovně vyjádřených nebo vyplývajících z okolností, takže se na vás výše uvedené vyloučení nemusí vztahovat.

Tyto informace mohou obsahovat technické nepřesnosti či typografické chyby. Údaje zde uvedené jsou pravidelně upravovány a tyto změny budou zahrnuty v nových vydáních této publikace. Společnost IBM může kdykoli bez upozornění provádět vylepšení nebo změny v produktech či programech popsaných v této publikaci.

Veškeré uvedené odkazy na weby, které nespravuje společnost IBM, jsou uváděny pouze pro referenci a v žádném případě neslouží jako záruka funkčnosti těchto webů. Materiály uvedené na tomto webu nejsou součástí materiálů pro tento produkt IBM a použití uvedeného webu je pouze na vlastní nebezpečí.

Společnost IBM může použít nebo distribuovat jakékoli informace, které jí sdělíte, libovolným způsobem, který společnost považuje za odpovídající, bez vyžádání vašeho svolení.

Vlastníci licence k tomuto programu, kteří chtějí získat informace o možnostech (i) výměny informací s nezávisle vytvořenými programy a jinými programy (včetně tohoto) a (ii) oboustranného využití vyměňovaných informací, mohou kontaktovat informační středisko na adrese:

*Intellectual Property Dept. for WebSphere Software IBM Corporation 3600 Steeles Ave. East Markham, Ontario Canada L3R 9Z7*

Poskytnutí takových informací může být podmíněno dodržením určitých podmínek a požadavků zahrnujících v některých případech uhrazení stanoveného poplatku.

Licencovaný program popsaný v tomto dokumentu a veškerý licencovaný materiál k němu dostupný jsou společností IBM poskytovány na základě podmínek uvedených ve smlouvách IBM Customer Agreement, IBM International Program License Agreement nebo v jiné ekvivalentní smlouvě.

Jakékoli údaje o výkonnosti obsažené v této publikaci byly zjištěny v řízeném prostředí. Výsledky získané v jakémkoli jiném operačním prostředí se proto mohou výrazně lišit. Některá měření mohla být prováděna na vývojových verzích systémů a není zaručeno, že tato měření budou stejná i na běžně dostupných systémech. Některá měření byla odhadnuta extrapolací. Skutečné výsledky mohou být jiné. Uživatelé tohoto dokumentu by si měli příslušná data ověřit ve svém specifickém prostředí.

Informace týkající se produktů jiných výrobců pocházejí od dodavatelů těchto produktů, z jejich veřejných oznámení nebo z jiných veřejně dostupných zdrojů. Společnost IBM tyto produkty netestovala a nemůže potvrdit jejich správnou výkonnost, kompatibilitu ani žádné jiné výroky týkající se produktů jiných výrobců než IBM. Otázky týkající se kompatibility produktů jiných výrobců by měly být směrovány dodavatelům těchto produktů.

Veškerá tvrzení týkající se budoucího směru vývoje nebo záměrů společnosti IBM se mohou bez upozornění změnit nebo mohou být zrušena a reprezentují pouze cíle a plány společnosti.

Všechny uvedené ceny jsou aktuální ceny doporučené společností IBM pro koncové zákazníky a mohou se měnit bez upozornění. Velkoobchodní ceny se mohou lišit.

Tyto informace jsou určeny pouze pro účely plánování. Zde uvedené informace mohou být změněny předtím, než budou popsané produkty dostupné.

Tyto informace obsahují ukázky dat a sestav používaných při běžných obchodních operacích. Aby byla představa úplná, používají se v příkladech jména osob, společností, značek a produktů. Všechna tato jména jsou fiktivní a jejich podobnost se jmény a adresami používanými ve skutečnosti je zcela náhodná.

### LICENCE NA AUTORSKÁ PRÁVA:

Tyto informace obsahují ukázkové aplikační programy ve zdrojovém jazyce ilustrující programovací techniky na různých operačních platformách. Tyto ukázkové programy můžete bez závazků vůči společnosti IBM jakýmkoli způsobem kopírovat, měnit a distribuovat za účelem vývoje, používání, odbytu či distribuce aplikačních programů odpovídajících rozhraní API pro operační platformu, pro kterou byly ukázkové programy napsány. Tyto příklady nebyly plně testovány za všech podmínek. Společnost IBM proto nemůže zaručit spolehlivost, upotřebitelnost nebo funkčnost těchto programů.

Každá kopie nebo část těchto ukázkových programů nebo jakákoli práce z nich odvozená musí obsahovat následující upozornění na autorská práva:

© (název vaší společnosti) ( rok). Části tohoto kódu jsou odvozeny z ukázkových programů společnosti IBM. © Copyright IBM Corp. zadejte rok nebo roky. Všechna práva vyhrazena.

Pokud tyto informace prohlížíte ve formě softcopy, nemusí se zobrazit fotografie a barevné ilustrace.

### **Informace o programovacím rozhraní**

Případné informace o programovacím rozhraní vám mají pomoci vytvářet aplikační software pomocí tohoto programu.

Programovací rozhraní pro všeobecné použití vám umožní vytvářet aplikační software využívající služeb nástrojů obsažených v tomto programu.

Tyto informace však mohou obsahovat i diagnostické údaje a informace o úpravách a ladění. Informace o diagnostice, úpravách a vyladění jsou poskytovány jako podpora ladění softwarových aplikací.

**Varování:** Tyto diagnostické údaje a informace o úpravách a ladění mohou být měněny, proto je nepoužívejte jako programovací rozhraní.

### **Ochranné známky a servisní známky**

IBM, logo IBM a ibm.com jsou ochrannými známkami nebo registrovanými ochrannými známkami společnosti International Business Machines Corporation ve Spojených státech a případně v dalších jiných zemích. Jsou-li tyto a ostatní termíny obsahující ochrannou známku IBM při svém prvním výskytu v těchto informacích označeny symbolem ochranné známky (® či ™), jedná se o symboly označující ochranné známky registrované ve Spojených státech nebo podle zvykového práva, které společnost IBM vlastnila v době zveřejnění těchto informací. Tyto ochranné známky mohou být rovněž registrovanými ochrannými známkami nebo ochrannými známkami podle obecného práva v jiných zemích. Aktuální seznam ochranných známek společnosti IBM je k dispozici na webu ["Copyright and trademark](http://www.ibm.com/legal/copytrade.shtml) [information"](http://www.ibm.com/legal/copytrade.shtml) (Copyright a ochranné známky) na adrese www.ibm.com/legal/copytrade.shtml.

Adobe, logo Adobe, PostScript a logo PostScript jsou registrované ochranné známky nebo ochranné známky společnosti Adobe Systems Incorporated ve Spojených státech a případně v dalších jiných zemích.

Java a všechny ochranné známky a loga založené na termínu Java jsou ochrannými známkami společnosti Sun Microsystems, Inc. ve Spojených státech a případně v dalších jiných zemích.

Linux je registrovaná ochranná známka Linuse Torvaldse ve Spojených státech a případně v dalších jiných zemích.

Microsoft, Windows, Windows NT a logo Windows jsou ochranné známky společnosti Microsoft Corporation ve Spojených státech a případně v dalších jiných zemích.

Intel, logo Intel, Intel Inside, logo Intel Inside, Intel Centrino, logo Intel Centrino, Celeron, Intel Xeon, Intel SpeedStep, Itanium a Pentium jsou ochranné známky nebo registrované ochranné známky společnosti Intel Corporation či jejích poboček ve Spojených státech a případně v dalších jiných zemích.

UNIX je registrovaná ochranná známka společnosti The Open Group ve Spojených státech a případně v dalších jiných zemích.

Názvy dalších společností, produktů nebo služeb mohou být ochrannými známkami nebo servisními známkami ostatních společností.

# <span id="page-52-0"></span>**Podmínky použití**

Oprávnění k použití publikací je omezeno následujícími podmínkami.

**Osobní použití**: Uvedené publikace lze reprodukovat pro osobní nekomerční využití za předpokladu, že jsou zachovány všechny údaje týkající se vlastnických práv. Distribuce, publikování či jakékoli odvozené využití těchto publikací (či jejich částí) je povoleno pouze s výslovným souhlasem společnosti IBM.

**Komerční využití**: Uvedené publikace lze reprodukovat, distribuovat či zobrazit pouze v rámci daného podniku za předpokladu, že jsou zachovány všechny údaje týkající se vlastnických práv. Jakékoli odvozené využití těchto publikací (či jejich částí) ani reprodukce, distribuce či zobrazení mimo daný podnik nejsou povoleny bez výslovného souhlasu společnosti IBM.

S výjimkou oprávnění výslovně uvedených v tomto ujednání nejsou uděleny žádné další licence ani oprávnění (přímé ani odvozené) k těmto publikacím ani k žádným jiným informacím, datům, softwaru či jinému duševnímu vlastnictví v nich obsaženým.

Společnost IBM si vyhrazuje právo odebrat na základě vlastního uvážení oprávnění udělená v tomto dokumentu, kdykoli by využití publikací bylo na újmu zájmům této společnosti nebo kdykoli by výše uvedená ujednání nebyla řádně dodržována (podle posouzení společnosti IBM).

Uvedené informace smí být stahovány, exportovány či reexportovány pouze v plném souladu se všemi relevantními zákony a předpisy, včetně všech zákonů a předpisů USA pro export.

SPOLEČNOST IBM NEPOSKYTUJE ŽÁDNOU ZÁRUKU OHLEDNĚ OBSAHU TĚCHTO PUBLIKACÍ. UVEDENÉ PUBLIKACE JSOU POSKYTOVÁNY "TAKOVÉ, JAKÉ JSOU", BEZ JAKÝCHKOLIV ZÁRUK, VYJÁDŘENÝCH VÝSLOVNĚ NEBO VYPLÝVAJÍCÍCH Z OKOLNOSTÍ, VČETNĚ, A TO ZEJMÉNA, ZÁRUK PRODEJNOSTI NEBO VHODNOSTI PRO URČITÝ ÚČEL.

© Copyright IBM Corporation 2005, 2011. Všechna práva vyhrazena.

# **Připomínky čtenářů**

**IBM Integration Designer Ukázka Kurzy akcií Verze 7, vydání 5**

Uvítali bychom jakoukoli připomínku k této publikaci. Může se týkat chyb nebo vynechání, přesnosti, organizace, témat nebo úplnosti této knihy. Měla by se ale týkat pouze informací v tomto manuálu a způsobu jejich prezentace.

Technické dotazy zodpoví a informace o produktech a cenách podá zástupce IBM, obchodní partner IBM nebo autorizovaný prodejce IBM.

Se všeobecnými dotazy se obracejte na IBM DM/CRC (telefon 272131111).

Pokud odešlete připomínky IBM, udělujete tím společnosti IBM nevýhradní právo takovéto připomínky používat nebo distribuovat libovolným způsobem dle svého uvážení, aniž by tím vznikl IBM jakýkoli závazek vůči vám. Připomínky:

Děkujeme vám za pomoc.

Zašlete formulář poštou na adresu uvedenou na druhé straně.

Pokud chcete odpověď od IBM, vyplňte, prosím, následující údaje:

Jméno Adresa

Firma

Telefon E-mail

IBM

IBM Česká republika spol. s r.o. Oddělení CRC V Parku 4 148 00 Praha 4 Česká republika